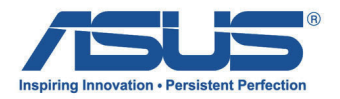

# All-in-one 计算机 用戶手冊

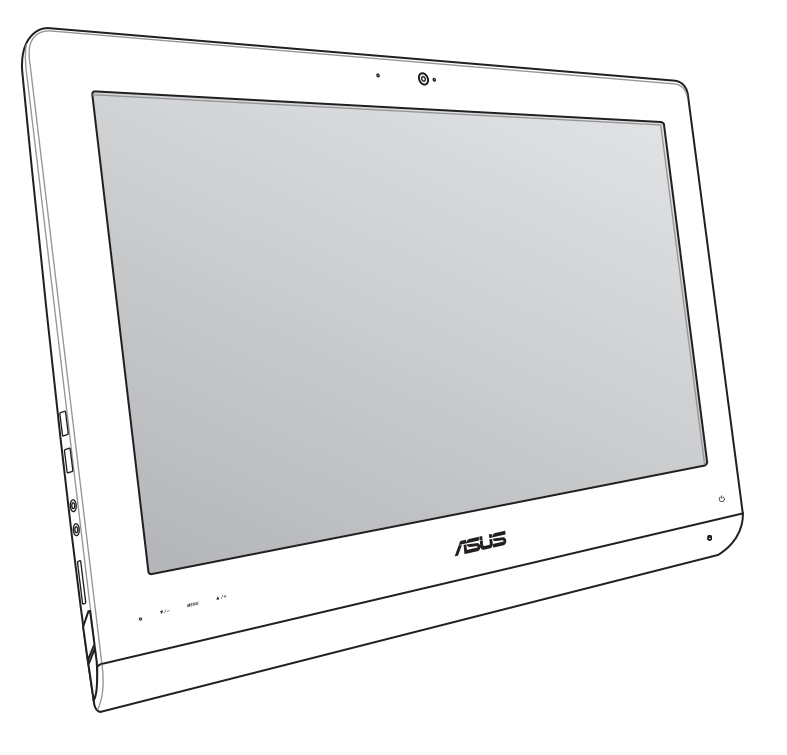

ET2220 系列

C7574 1.00 版 2012 年 8 月發行

#### 版权说明

© ASUSTeK Computer Inc. All rights reserved. 华硕电脑股份有限公司保留所有权利。

本用户手册包括但不限于其所包含的所有信息都受到着作权法的保护,未经华硕电脑股 份有限公司(以下简称"华硕")许可,不得有任何仿诰、复制、摘抄、转译、发行等行 為或為其它利用。

#### **免責聲明**

本用户手册是以"现状"及"以目前明示的条件下"的状态提供给您。在法律允许的范 围内,华硕就本用户手册,不提供任何明示或默示的担保及保证,包括但不限于商业畅销 性、特定目的适用性、未侵害任何他人权利及任何使用本用户手册或无法使用本用户手册 的保证,且华硕对因使用本用户手册而获取的结果或通过本用户手册所获得任何信息的准 确性或可靠性不提供担保及保证。

用户应自行承担使用本用户手册的所有风险。用户明确了解并同意华硕、华硕的被授权 人及董事、管理层、员工、代理商、关联企业皆无须为您因本用户手册、或因使用本用户 手册、或因不可归责于华硕的原因而无法使用本用户手册或其任何部分而可能产生的衍 生、附帯、直接、同接、特别、惩罚或任何其它损失(包括但不限于利益损失、业务中 断、数据遗失或其它金钱损失)负责,不论华硕是否被告知发生上述损失之可能性。

由于部分国家或地区可能不允许责任的全部免除或对上述损失的责任限制,所以上述限 制或排除條款可能對您不適用。

用户知悉华硕有权随时修改本用户手册。本产品规格或驱动程序一经改变,本用户手 冊將會隨之更新。本用戶手冊更新的詳細說明請您訪問華碩的客戶服務網http://support. asus.com,或是直接与华硕电脑客户关怀中心800-820-6655联系(不能拨打800电话的 用户,请拨打技术支持电话021-34074610)。

对于本用户手册中提及的第三方产品名称或内容,其所有权及知识产权都为各产品或内 容所有人所有且受现行知识产权相关法律及国际条约的保护。

当下列两种情况发生时,本产品将不再受到华硕的保修及服务:

(1)本产品曾经讨非华硕授权的维修、规格更改、零件替换或其它未经讨华硕授权的行为。

(2)本产品序号模糊不清或丢失。

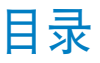

## 目录

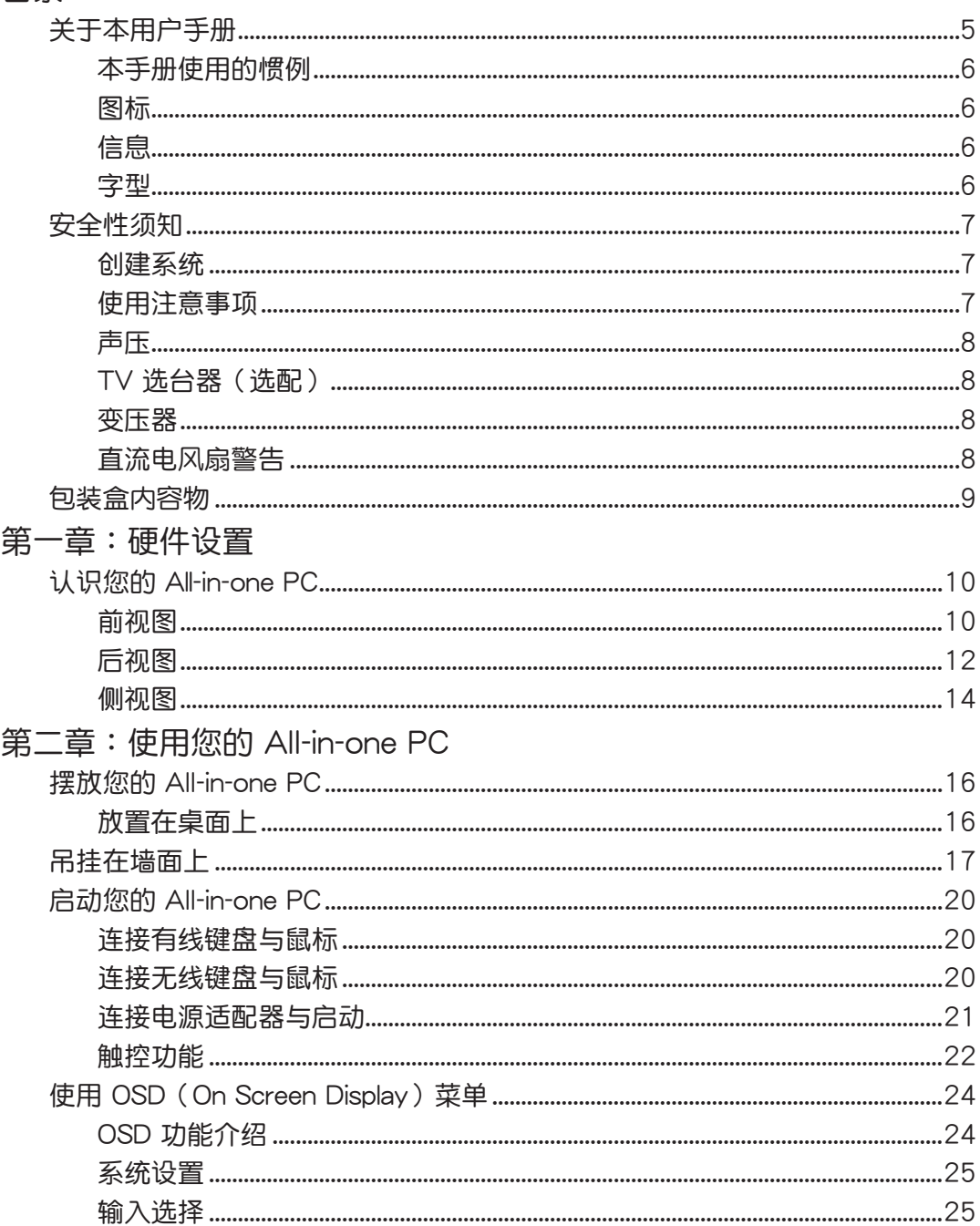

## 目录

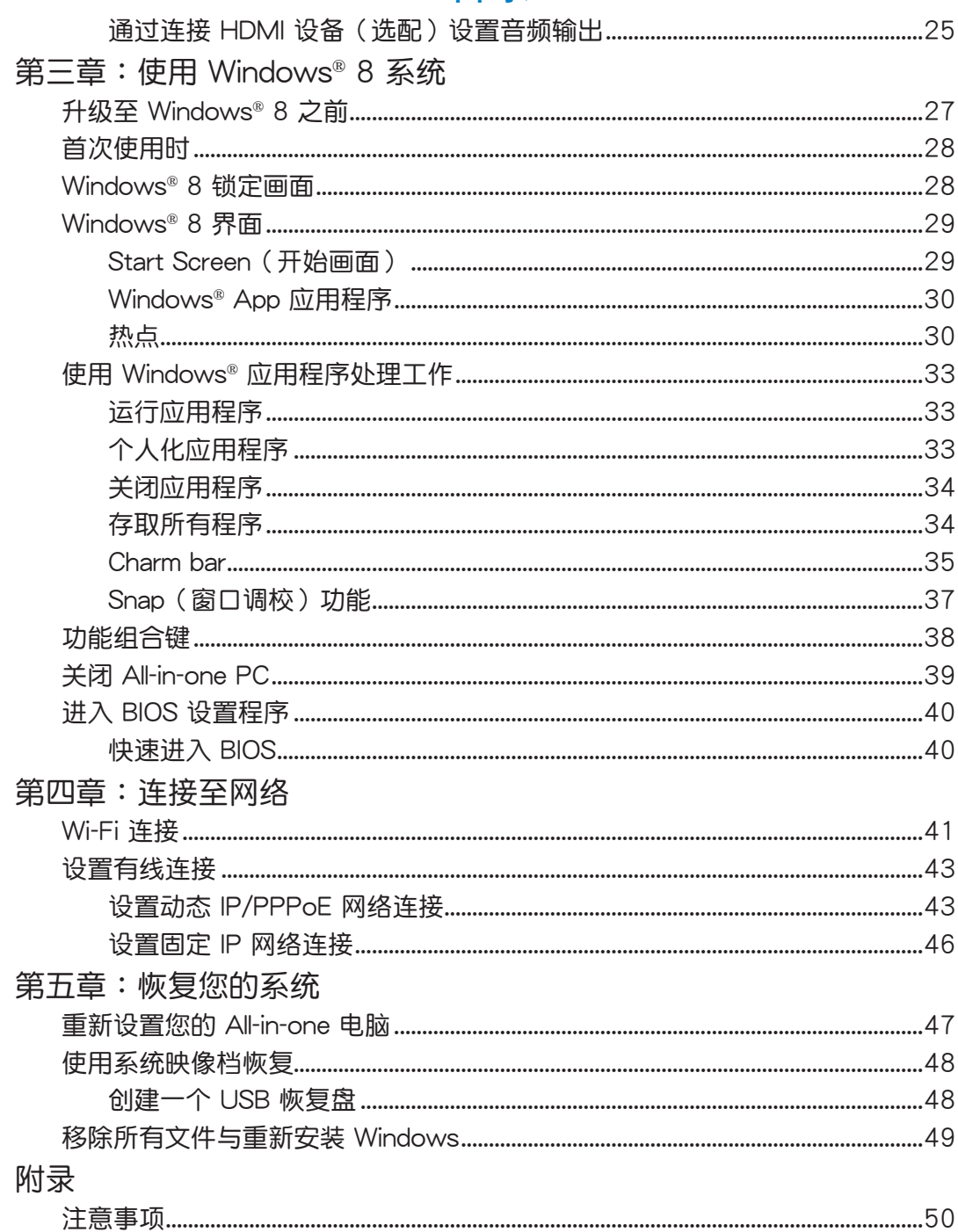

#### <span id="page-4-0"></span>关于本用户手册

本用户手册提供您关于 All-in-one PC 的硬件信息与软件功能,内容则是由下面几个章节所 組成:

第一章:硬件設置

本章节介绍关于 All-in-one PC 上各硬件元件的功能与说明。

第二章:使用您的 All-in-one PC

本章節提供您 All-in-one PC 的各項使用信息。

第三章:使用 Windows® 8 系統

本章節概述介紹如何在 All-in-one PC 上面使用 Windows® 8 操作系統。

第四章: 连接至网络

本章节介绍有关如何使用有线或无线的方式将 All-in-one PC 连接至网络。 第五章:恢復您的系統

本章節提供如何恢復的方式以供您將 All-in-one PC 進行系統恢復。

附錄

本附录提供包含 All-in-one PC 的注意事项与安全规范。

#### <span id="page-5-0"></span>本手冊使用的慣例

本用户手册中的特定图标、信息与字型的使用说明如下:

#### 圖標

下列圖標分別表示可用來在 All-in-one PC 上完成所有工作的不同設備。

还 = 使用觸控板

HHHH = 使用键盘

#### 信息

為了強調手冊中的重要信息,信息說明會以下列方式呈現:

**重要!**本信息包含必須遵守才能完成工作的重要信息。

说明:本信息包含助于完成工作的额外信息与提示。

**警告!**信息包含在特定工作時必須遵守以維護用戶安全以及避免造成 All-in-one PC數據與 組件毀損的重要信息。

#### 字型

**粗體** = 代表必須選取的菜單或項目。

斜体 = 代表必须按下的按键。

在本手册中所有的产品图与软件图片只能参考,请依您实际的产品规格与软件画 面为主。请随时造访华硕网站:www.asus.com.cn 以了解相关更新的信息。

簡體中文

## <span id="page-6-0"></span>安全性須知

华硕 All-in-one PC ET2220 系列为经过设计与测试以符合最新安全标准的信息技术设备。 然而,为确保您的安全,在使用本产品前,请详阅以下的安全操作说明。

#### 創建系統

- 在您使用本系统前,请先阅读并依照用户手册上的说明操作。
- 请勿将本产品放置在容易受潮或有发热源(如散热器附近)的位置。
- 请将本产品放置在平稳的地方。
- 机箱上有开孔之处请保持通风,请不要阻挡或遮盖这些开孔,以确保在本系统周围的 空間距離能保持通風。也請不要拿任何物件塞入這些通風孔。
- 本产品的推荐操作环境之温度为介于 0℃ 至 40℃ 之间。
- 若您使用电源延长线,请确认安装在延长在线所有设备的总使用安培数不会超过其额 定功率。

#### 使用注意事項

- 请不要在电源在线走动,或将任何东西压在电源在线。
- ‧ 请不要让水或任何液体溅到本产品。
- 当系统关机后,仍有极小的电流流通,若要清理系统,请记得先将所有电源、调制解 调器与网线从插座上拔除。
- 为了让屏幕保持较佳的触控感应能力,每隔一段时间需要进行清洁的动作,随时保持 屏幕的清洁,以避免外来或过度的灰尘堆积。请依照以下的方式清洁屏幕:
	- 关闭系统并将连接在墙面插座上的电源适配器拔除。
	- 喷上一点点家用玻璃清洁剂在擦拭布上后,轻轻地擦拭屏幕表面。
	- 请勿直接将清洁剂喷在屏幕上面。
	- 請勿使用有侵蝕作用的清潔劑或粗糙的布來清理屏幕。
- 若您使用本产品时遇到以下技术上的问题时,请先将电源线拔除,并与合格的技术服 務人員或您購買產品的經銷商聯絡。
	- 电源线或插头损坏。
	- 液体溅入主机中。
	- 您已依照操作指示操作,但系统却未能正常运行。
	- 主机摔落或内部有损伤。
	- ‧ 系統性能有更改。

**警告!请勿自行拆装修理本产品,一经拆装即丧失保修资格。** 

#### <span id="page-7-0"></span>聲壓

警告:从耳机或头戴式耳机上输出过量的音量可能会导致听力受损或丧失。请注意尽量不 要将音量控制与平衡器调整在中间值以上,如此可能会导致耳机或头戴式耳机的声压输出 增大,而造成听力有所影响。

#### TV 選台器(選配)

注意:要安装有线电视系统,在此提醒 CATV 系统安装者的安装程序须注意第 820-93 国 家电器规范,以提供适当的接地准则。尤其是指定屏蔽的同轴电缆连接到接地系统的建物 作為靠近點在實際的纜線入口。

警告!接入本设备的有线网络天线必须与保护接地隔离,否则可能会引起着火等危险!

#### 變壓器

1. 變壓器信息:

輸入電壓:100–240Vac

輸入頻率:50–60Hz

2. 插座必須靠近機器且容易使用。

#### 直流电风扇警告

警告:请注意直流电风扇(DC fan)为转动的零件,并可能造成伤害。请将您的身体与转 动的扇叶保持安全距离。

## <span id="page-8-0"></span>包裝盒內容物

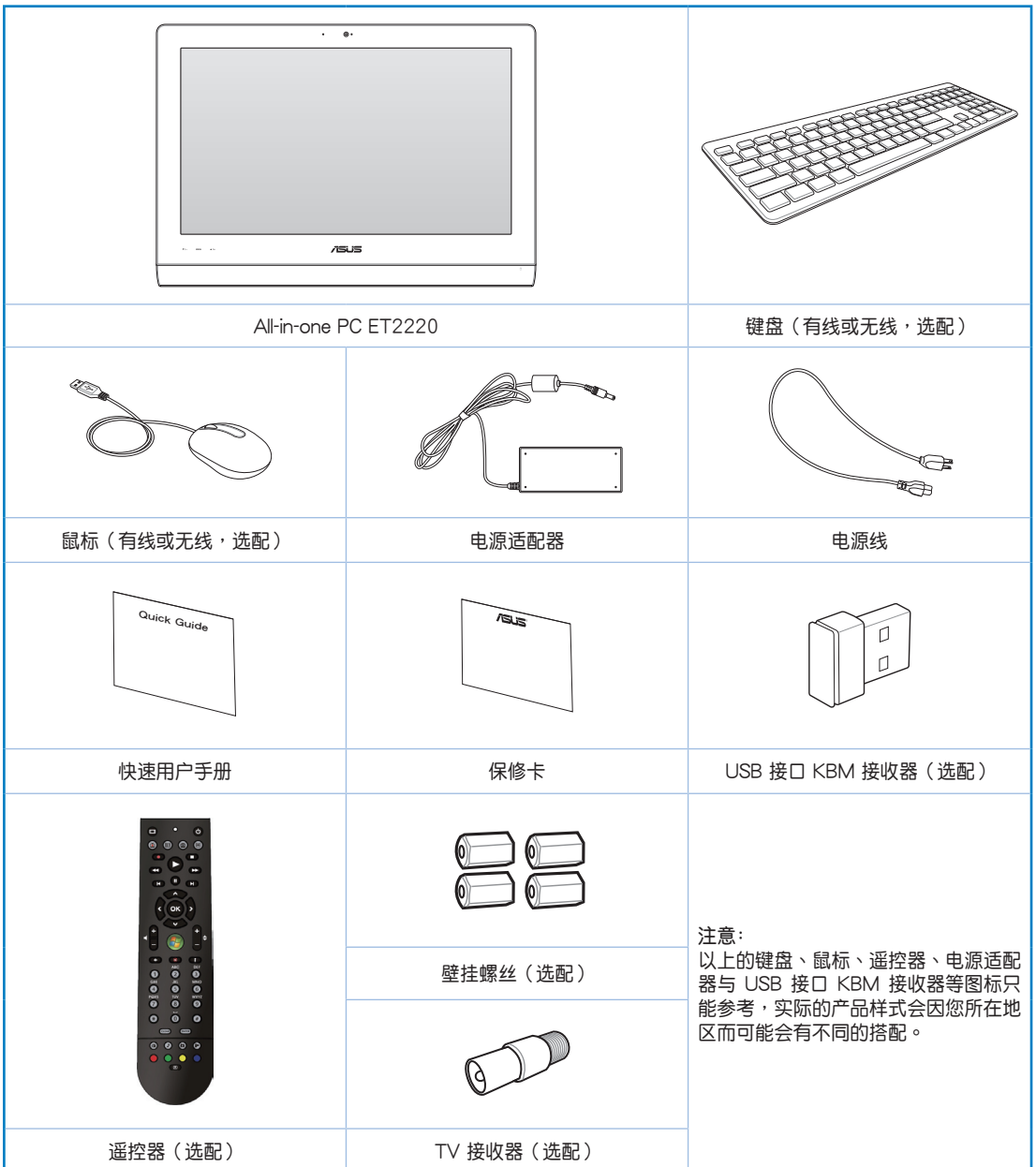

## 第一章:硬件設置

<span id="page-9-0"></span>认识您的 All-in-one PC

前視圖

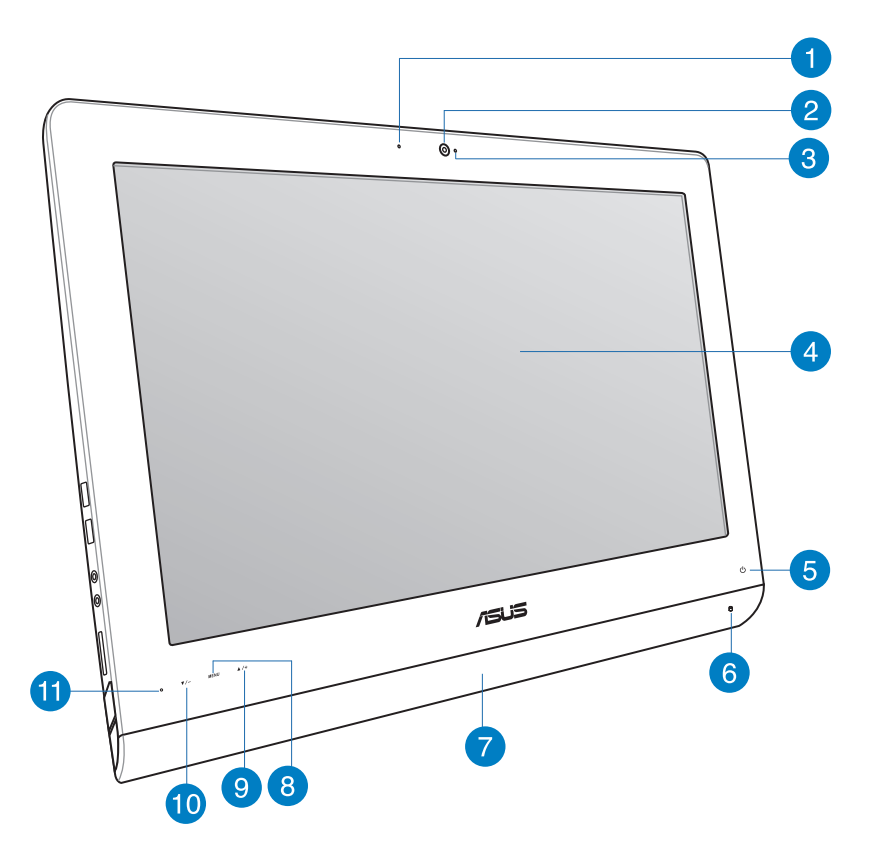

**1** 网络摄影机指示灯

當內置的網絡攝影機啟動時會亮燈顯示。

**2** 网络摄影机

内置的网络摄影机可以让您搭配麦克风使用视频连接。

**<sup>3</sup>** 數碼麥克風(內置)

内置的数码表克风可以让您搭配网络摄影机使用视频连接传输声音、或语音解说、录 音与搭配多介质应用程序时使用。

**4** 液晶屏幕(觸控板功能為選配)

液晶显示提供最佳显示分辨率,而通过触控功能可让您通过指尖操作享受数码生活。

**5** 电源指示灯

当亮灯时表示电源已开启。

**6** 硬盤指示燈

當亮燈時表示硬盤正在動作。

**7** 音箱

内置的立体声音箱系统可以让您不需外接音箱,即可聆听音频。这个多介质声道系统 的特色为具备完整的数码音频控制器,能够生成圆润、响亮的音频(更胜过外接立体 声音箱或耳机)。音频设置功能则诵讨软件控制。

**8** MENU(菜單)鍵

按下此键可显示菜单。当显示 OSD 菜单时,轻触此键可以讲入/选择各项功能。

**9** 菜單向上鍵

按下此键可向上滚动选择项目。

**10** 菜單向下鍵

按下此键可向下滚动选择项目。

**11** 遙控器接收器

此為使用選配的遙控器進行遙控控制時的接收器。

## <span id="page-11-0"></span>All-in-one PC

## 后视图

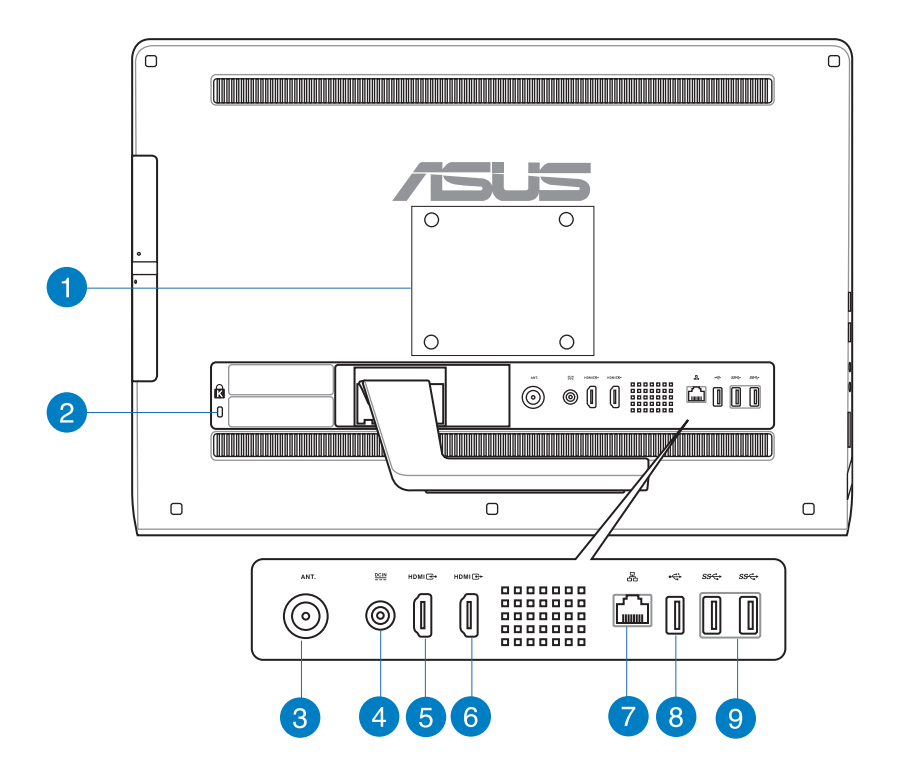

**1** 壁掛安裝孔

锁上 4 颗壁挂用螺丝,然后就可以将 All-in-one PC 安装至墙面上。

說明:壁掛螺絲為選配,須另行購買。

**2** Kensington® 標準防盜鎖孔

Kensington® 防盜鎖孔可以搭配使用 Kensington® 標準的纜線以提供電腦的安全固 定。

**3** 天線連接端口(選配)

本天线连接端口为提供 TV(电视)频率信号接收,并且可以搭配使用数码电视天线 或从订阅的电视服务输入。本天线可以接收数码电视。付费的第四台缆线连接服务, 則可以接收數碼電視、類比電視。

**4** 電源輸入接口(DC 19V / 19.5V) 电源适配器可以将 AC 电源转换为 DC 电源,转换的电源通过电源输入接口提供电力 給您的電腦,為了避免損害電腦,請使用電源適配器。

警告!当电源正在使用中,电源适配器的温度可能会变热,请勿将电源适配器复盖或放置 靠近您的身体。

**5** HDMI 輸入端口

HDMI(高清多介质接口)为一个非压缩采全数码音频/图像接口,可以与任何的影音 设备来源连接,如:数码机上盒、DVD 播放机。

**6** HDMI 輸出端口

可以通过 HDMI 信号线连接此端口,并将另一端连接至具有 HDMI 输入端口的设备, 如 LCD 屏幕或投影机做输出。

**7** 網絡連接端口

这个 RJ-45 网络端口支持标准以太网线连接至局域网。

**8** USB 2.0 連接端口

此串行總線(USB 端口)提供具備 USB 連接如鍵盤、鼠標、數碼相機與外接硬盤設 備使用。

**9** USB 3.0 連接端口

這些串行總線(USB 端口)的傳輸率可高達 5Gbit/s 且向下兼容 USB 2.0。

## <span id="page-13-0"></span>All-in-one PC

### 側視圖

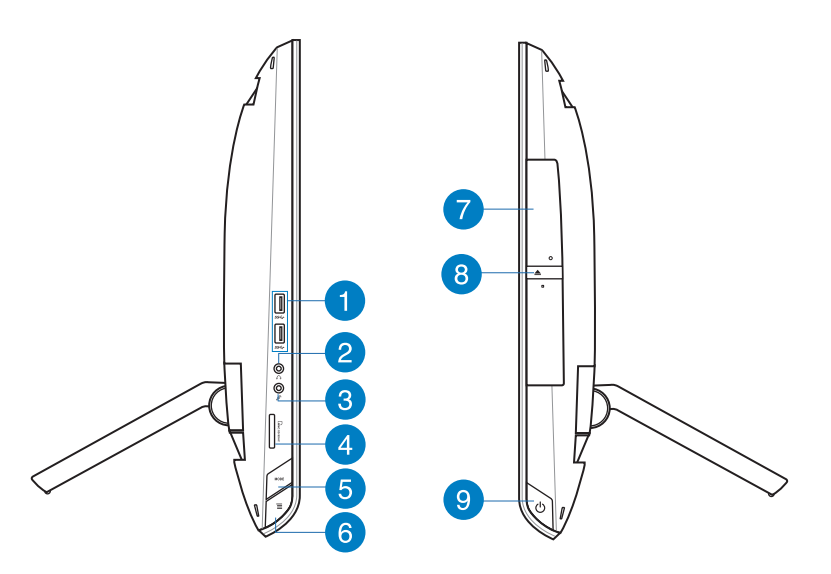

**1** USB 3.0 連接端口

這些串行總線(USB 端口)的傳輸率可高達 5Gbit/s 且向下兼容 USB 2.0。

#### 2 耳机输出连接端口

这个立体声耳机连接端口(3.5mm)提供电脑音频输出至耳机。当您连接耳机输出 时,内置的音箱则会自动关闭输出。

#### **3** 麥克風接口

麦克风接口设计用来连接麦克风以作为视频会议、讲话或简单的录音等用途。

**4** 讀卡器

All-in-one PC 内置读卡器插槽,提供支持读取 MMC、SD 与 SDHC 存储卡。

#### **5** MODE 鍵

按下此键可切换显示信号来源。当切换至 HDMI 输入端口,All-in-one PC 可以当成标 準桌上型液晶顯示器顯示。

**6** Menu Lock(菜單鎖定)鍵

按下此键可启动或关闭前面板上的 MENU (菜单) 键功能。

**7** 光驅

内置的光驱可支持标准 CD 与/或数码影音 DVD, 且也有可能具备写 (R)或复写 ( RW)的功能。关于这部份,请参考市场行销规格中,有关各机型所支持的光驱类型 說明。

**8** 光驅退片鈕

按一下可以让光驱的托盘退出。您也可以通过任何播放软件进行退出托盘,或使用鼠 标右键点击 Windows 操作系统的"电脑"里的光驱图标,并选择下拉菜单中的"退 出"。

**9** 电源开关

提供您开启或关闭 All-in-one PC。

## 第二章:使用您的 AII-in-one PC

## <span id="page-15-0"></span>擺放您的 AII-in-one PC

## 放置在桌面上

为了确保您的 All-in-one PC 能够安稳地放置在平坦的桌面上,请将屏幕后方的支撑脚架拉 开至定位。然后,让显示的面板倾斜角度维持在与桌面垂直的 16 度至 45 度之间。

**重要!**請在所提供的傾斜角度範圍內調整至適當的位置,避免過度傾斜導致 All-in-one PC 傾倒。

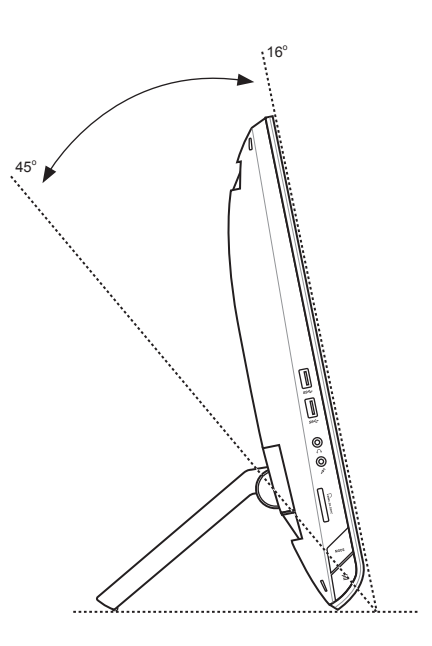

### <span id="page-16-0"></span>吊掛在牆面上

若您要将 All-in-one PC 吊挂于墙面上,您需要选配壁挂螺丝与壁挂套件 (VESA100), 並依照以下的方式安裝。

- 1. 要移除原本的立架,请先将 All-in-One PC 面板朝下平放在桌面上。
- 2. 接着然后依照右图箭头( **0** > 2)方向 所示,将背盖板取出。

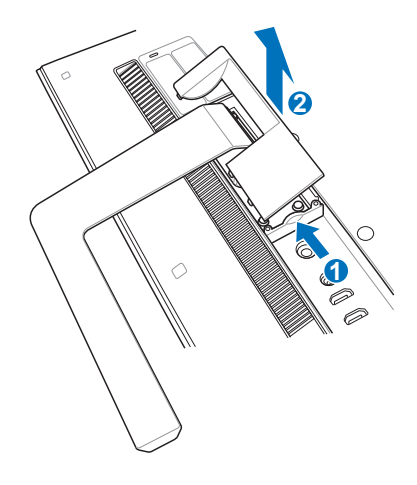

- 3. 然后取下原本固定在立架上的四个固定 螺丝(A)并收好以备未来要装回时使 用。然后将立架(6))取出,并放置于 一旁。
- 4. 將先前取出的背蓋板重新裝回去。

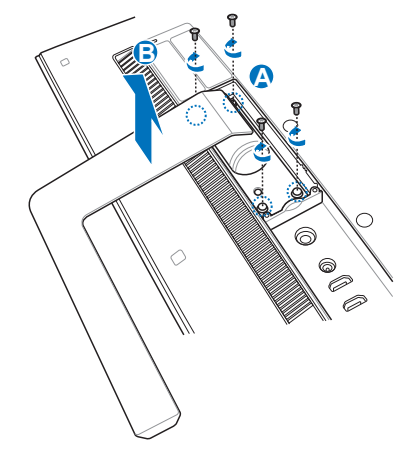

5. 取下背板上四个螺丝安装孔位上面的塑 料保护盖。

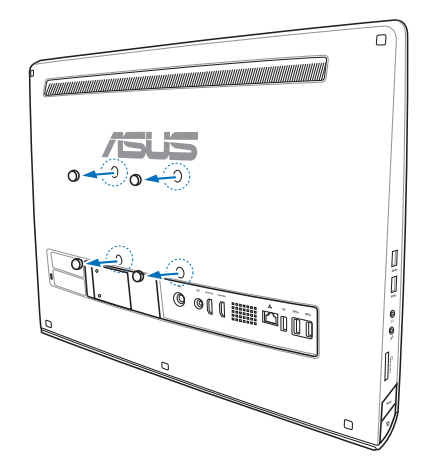

6. 接着在这四个安装孔上面锁上四个壁挂 螺丝。

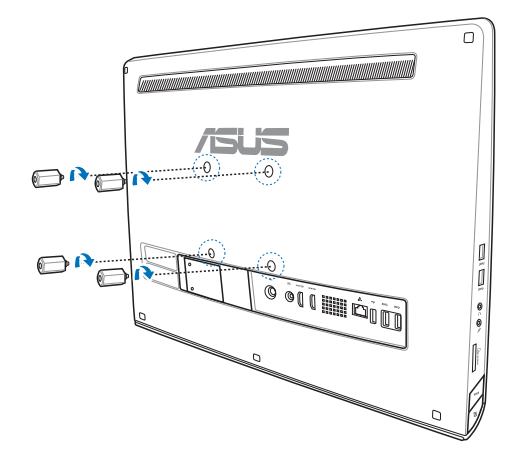

7. 将 All-in-one PC 配合锁上的壁挂螺丝装 入已经装好壁挂套件(面板与支撑架) 的堅固牆面上,請按照您所使用的壁掛 套件所附的用戶手冊說明操作。

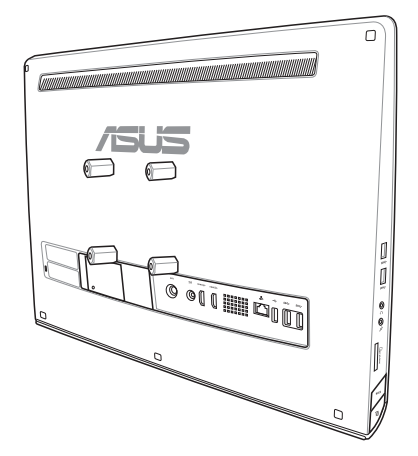

#### **重要!**

- 为了保持通风,请确认系统与墙面之间至少要有 6 厘米以上的距离。
- ‧ 壁掛套件必須符合 VESA 標準。
- 为了确保安全,在将 All-in-one PC 安装至墙面上之前,请务必详细阅读壁挂套件安装说 明書。
- 必须至少两个人以上才能从墙面上进行安装或卸除 All-in-one PC,以避免高空坠落或损 毀。推薦尋找專業人員進行操作。
- 支撑的墙面推荐应该要能够承受四倍 All-in-one PC 的重量与壁挂套件组合 (至少 36 公 斤),且安装地点要能承受地震或其他影响。推荐安装于水泥墙或砖墙上面。
- 安装时请洽本公司客户服务中心,服务电话:0800-093-456。

## <span id="page-19-0"></span>啟動您的 AII-in-one PC

#### 连接有线键盘与鼠标

将 USB 键盘与 USB 鼠标连接线连接至电脑后面板上的 USB 连接端口,倘若您使用的 USB 鍵盤與鼠標連接線不夠長,您也可以連接至電腦左側邊的 **USB** 連接端口。

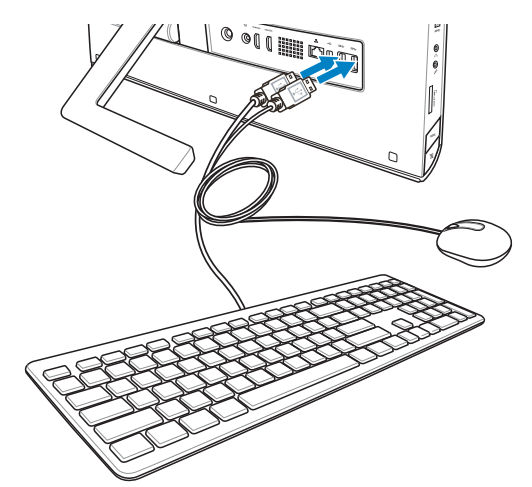

## 连接无线键盘与鼠标

- 1. 将电池装入无线键盘与鼠标中。
- 2. 将无线键盘与鼠标的接收器连接 至 USB 連接端口。
- 3. 按下键盘与鼠标后方的按钮,与 All-in-one PC 上連接。
- 4. 然后开始使用无线键盘与鼠标。

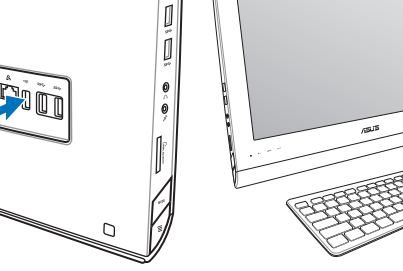

#### **說明:**

- 若无线键盘与鼠标失去连接信号,请重按 Connect 进行连接。并请与其他 WiFI 设备保 持 20 厘米以上的距离,以避免干扰连接。
- 以上的安装图标只能参考,请依照您实际使用的键盘与鼠标(有线或无线)的状态与规 格操作。

#### <span id="page-20-0"></span>连接电源适配器与启动

将电源适配器连接至后面板上的 DC IN 插孔 ( **0 2 3** ), 然后按下位在前面板右侧的电 源开关(4)以进行启动。

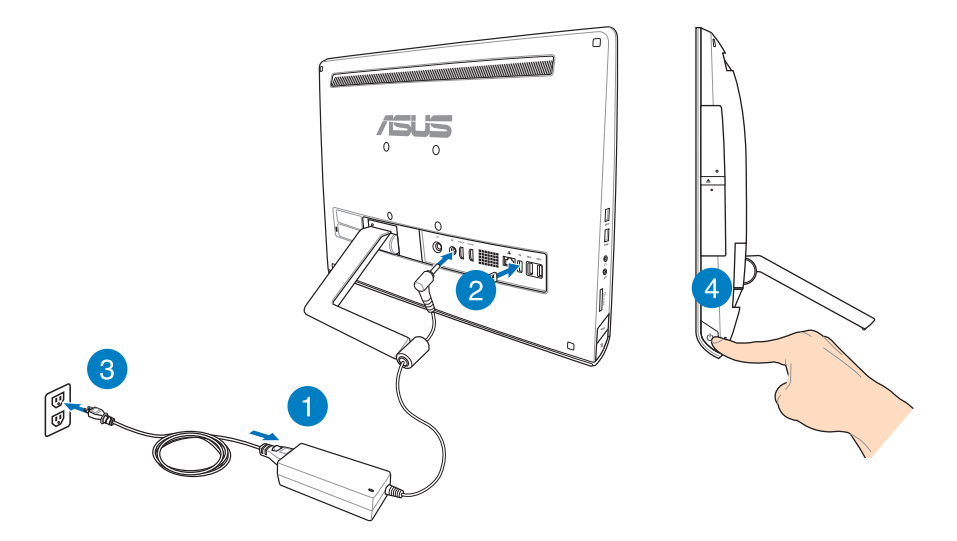

警告! 请勿在 AC 电源适配器接至系统上的 DC 插孔之前,先将电源线连接至 AC 插座,这 么做可能会导致 AC-DC 变压器的损坏。

说明: 若要了解如何将 All-in-one PC 关机, 请参考在*使用 Windows® 8 系统章节中关闭* All-in-one PC 的说明。

#### <span id="page-21-0"></span>觸控功能

您可以在 All-in-one PC 的触控屏幕上,使用触控功能并通过手指移动以运行应用程序或进 行設置。

使用觸控功能

**向左滑動 向右滑動**

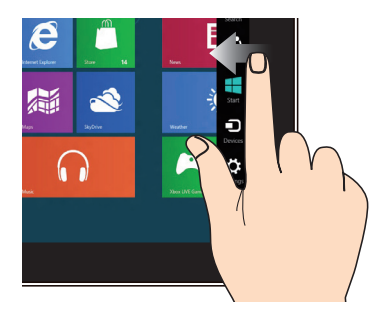

一只手指于触控板上向左滑动以开启 Charm bar。

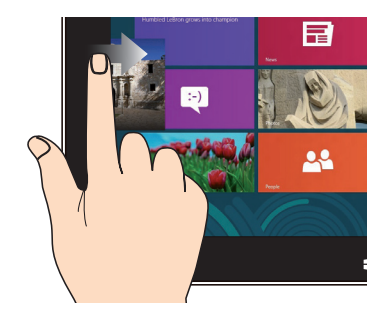

一只手指于触控板上向右滑动以开启运 行中的应用程序。

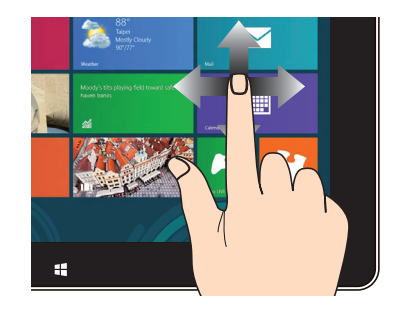

手指上下滑动可上下滚动画面,或是可 以左右移动画面。

#### **向下滑動 滑動**

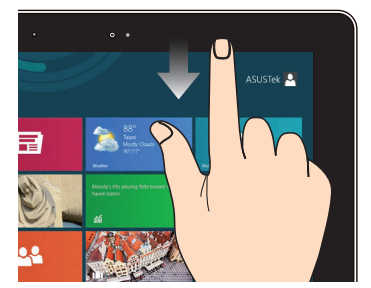

- 一只手指于开始画面向下滑动,可 以查看所有應用程序。
- 在应用程序一只手指向下滑动,可 以查看菜單。

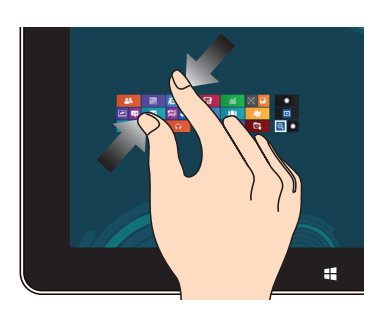

**缩小** 放大

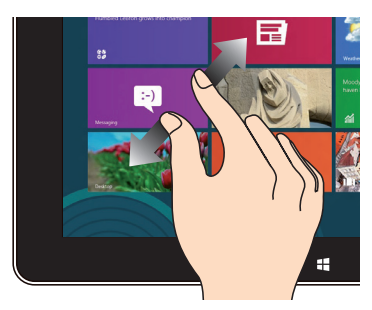

将两只手指拉远来适行放大的面作。 "你要对你的动作,我要要让你的事情,我还会让我们的人的

#### **点击并长按** 点击/双按

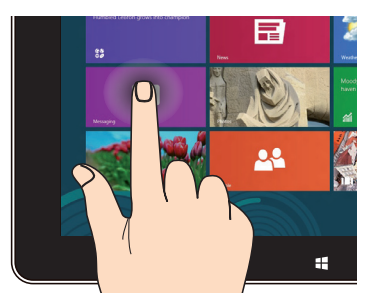

- 请点击并长按应用程序名称,然后拖 曳至新的位置。
- 点击并长按运行中应用程序的顶端 后,向下拖曳可以关闭运行中的应用 程序。

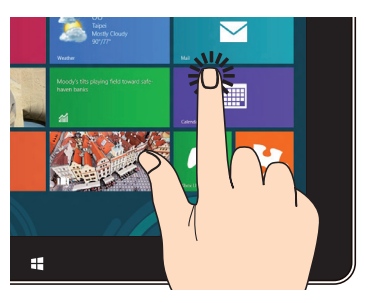

- 点击以运行应用程序。
- · 于桌面模式时,点击两下以运行项 目。

## <span id="page-23-0"></span>使用 OSD(On Screen Display)菜單

若您运行以下的动作,则会显示 OSD (On Screen Display) 菜单:

• 在您的 All-in-one PC 面板左侧按下 Menu Lock 按钮,然后按正面面板上的 MENU ( 菜单)键后,便可以开启 OSD 菜单。

#### OSD 功能介紹

如要显示 OSD 菜单,请按正面面板的 MENU(菜单)键,如要讲行浏览 OSD 功能或修改 OSD 设置,可使用按菜单向上键或菜单向下键。如要浏览所选择的功能,请按下 MENU( 菜单)键。

#### Panel Off (面板关闭)

本功能提供您关闭 All-in-one PC 的显示面板,按下 MENU (菜单) 键可启用这项功能。

#### Color(色彩)

- **‧ Brightness(亮度)**:提供調整的範圍從 0 至 100。
- **‧ Contrast(對比)**:提供調整的範圍從 0 至 100。
- **‧ Color Temp.(色溫)**:本項包含有 Cool(冷色溫)、Normal(正常色溫)、Warm( 暖色温)与 User (用户白订)四种设置模式。

#### Image(圖像)

- **‧ Sharpness(圖像銳利)**:提供調整的範圍從 0 至 100。
- **‧ Aspect Control(畫面控制)**:調整畫面角度為"Full"或"OverScan",本項功能只 當您將 All-in-one PC 當作標準桌上型 LCD 液晶屏幕輸出時才能設置。
- · Auto Adjust (自动调整):调整图像的水平位置(H-Position)与垂直位置(V-Position) 位置。本項功能只當您將 All-in-one PC 當作標準桌上型 LCD 液晶屏幕且設置顯示輸入端 口為輸入來源時才能設置。

#### Input Select (输入选择)

· PC(电脑):设置 All-in-one PC 当作显示信号的来源。

### <span id="page-24-0"></span>系統設置

- ‧ OSD 設置:
	- 调整 OSD 菜单的水平位置 (H-Position) 与垂直位置 (V-Position) 。
	- 调整 OSD 显示时间,范围从 10 至 120 秒。
	- 启用/关闭 DDC/IC (Display Data Channel/ Command Interface) 功能。
- Information (信息):显示屏信息。
- ‧ Language(語言):提供您選擇 OSD 顯示的語言。
- All Reset(重置):提供您将 OSD 回复至默认状态。

### 輸入選擇

在 OSD 菜单里的 Input Select (输入选择) 功能,为只当您将 HDMI 或 VGA 信号线连 接至后面板上的 HDMI-input(HDMI 输入)或 Display-input(显示输入)端口时,才会显 示。使用菜单向上(Menu up)键或菜单向下(Menu down)键来选择输入选项后,按下 **MENU**(菜单)键就可以套用这个选项。请参考前一页 Input Select(输入选择)的说明。

## 通过连接 HDMI 设备 (选配)设置音频输出

若您想要使用高清电视做为音频输出设备,请将其与家用剧场级 PC 连接,并依照以下的 步驟設置音頻。

#### **通過 HDMI 設備設置音頻輸出**

1. 从 Start Screen (开始画面)中,点击 Desktop (桌面)并开启 Desktop Mode (桌面) 模式)。

说明:请参考在*使用 Windows® 8 系统*章节中有关 *Start Screen(开始画面)*的说明。

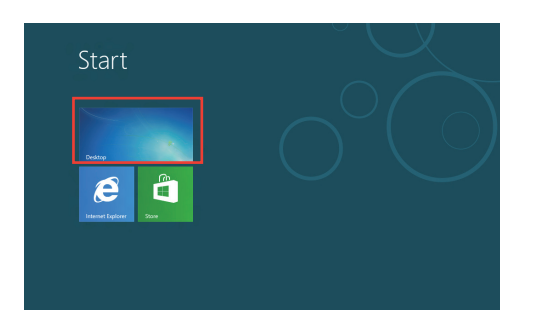

- 2. 再从 Windows® 操作系统任务栏上,用鼠标右键点击 Volume Mixer (音箱)图标后选择 Playback device (播放设备)。
- 3. 再於 Playback(播放)菜單中,選擇 **Digital Audio Sound (HDMI)**(數碼音頻 (HDMI))。
- 4. 点击 Configure (设置) 后,显示 Speaker Setup ( 音箱設置)窗口。

5. 点击 Stereo (立体声)后,并点击 Next (下一步) 繼續。

- 6. 勾选 Front left and right 选项后,点击 Next (下 一步)繼續。
- 7. 然后点击 Finish (完成)以离开设置画面。

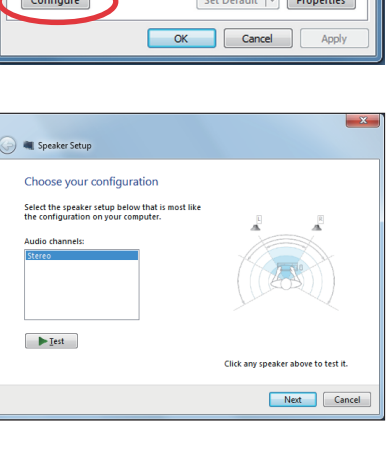

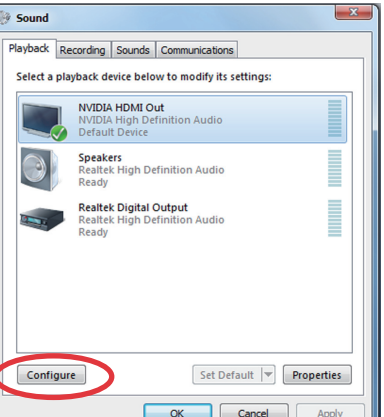

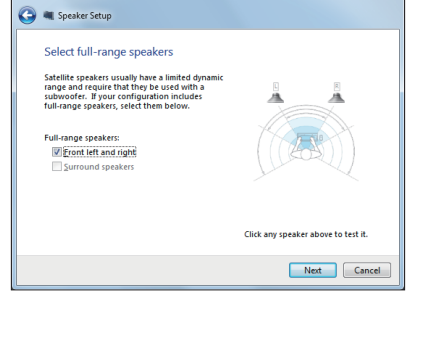

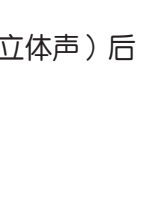

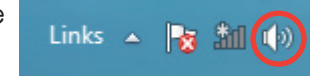

## 第三章:使用 Windows® 8 系統

## <span id="page-26-0"></span>升級至 Windows® 8 之前

为了方便顺利升级至新的操作系统,请在升级至 Windows® 8 操作系统前详阅下表的系统 需求。

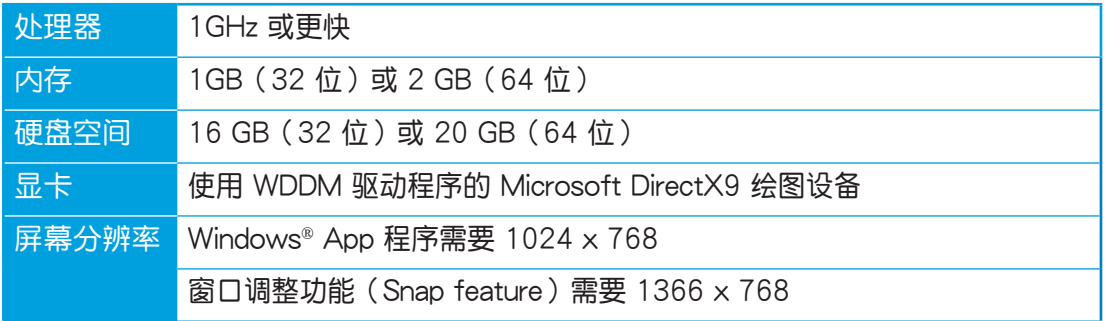

**說明:**請上網至 http://www.windows.microsoft.com/en-us/windows-8/faq 查詢系統需求 的更新信息。

## <span id="page-27-0"></span>首次使用時

当您第一次启动电脑时,Windows® 8 操作系统将会显示一连串的画面,引导您依照步骤 進行個人化基本設置。

**請依照以下步驟進行初始化設置:**

- 1. 按下 All-in-one PC 上的电源按钮,稍候几分钟,直到显示设置画面。
- 2. 選擇 All-in-one PC 顯示的語言。
- 3. 仔细阅读用户授权同意书后,勾选 I accept the terms for using Windows,然后点 擊 **Accept**(同意)。
- 4. 依照畫面上的提示設置以下的基本項目:
	- Personalize (个人化)
	- ‧ Wireless(無在線網)
	- Settings (设置)
	- ‧ Sign in to your PC(登入至電腦)
- 5. 当您完成设置基本项目设置时,Windows® 8 说明画面即会显示,可以让您从中了解 更多關於 Windows® 8 的功能。
- 6. 在您成功登入使用帐户后,则会显示 Start Screen (开始画面)。

## Windows<sup>®</sup> 8 锁定画面

当您在 All-in-one PC 要讲入 Windows® 8 操作系统时,可能会显示 Windows® 8 锁定画 面。若要继续,请点击锁定画面或按一下 All-in-one PC 键盘上的任一键。

## <span id="page-28-0"></span>Windows<sup>®</sup> 8 界面

Windows® 8 采用动态砖显示界面,方便您由开始画面个人化并运行 Windows® 应用程 序,其中包含以下可以在 All-in-one PC 上使用的功能。

#### Start Screen (开始画面)

Start Screen (开始画面) 会在成功登入您的用户帐户后出现, 它能将您所需的所有软件 与所有程序中干一处组织管理。

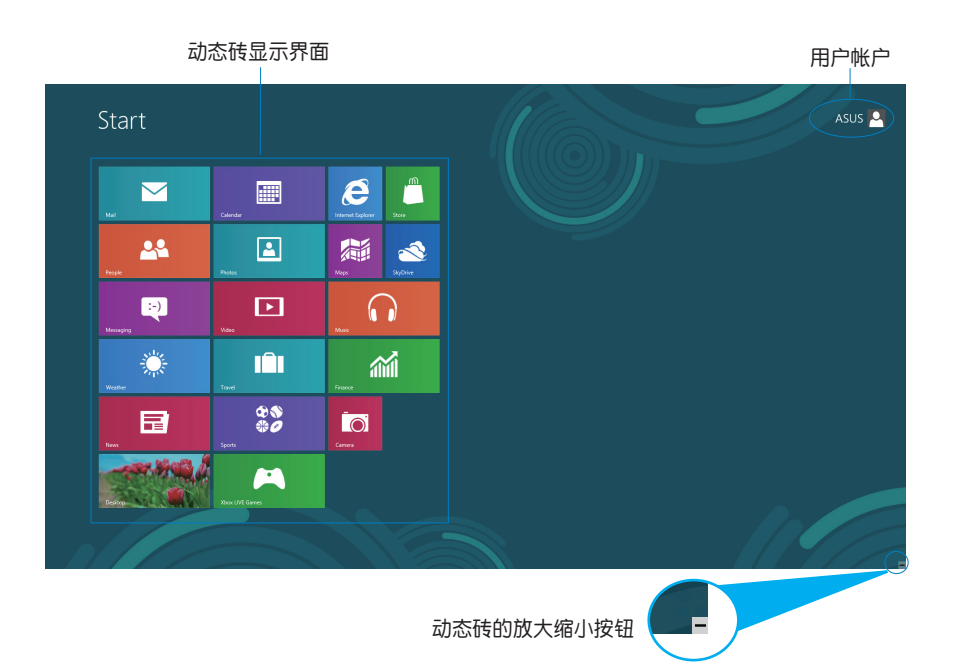

#### <span id="page-29-0"></span>Windows<sup>®</sup> App 应用程序

这些应用程序都摆放在 Start Screen (开始画面)上的动态砖显示界面里,方便您存取。

**重要!**要運行 Windows App 應用程序需要 1024 x 768 畫素或分辨率更高的屏幕。

**說明:**某些應用程序在完全運行之前需要先登入您的 Microsoft 帳戶。

## 熱點

画面上的热点提供您运行程序并存取电脑设置。这些热点的功能可以使用鼠标启动。

#### 程序運行中的熱點

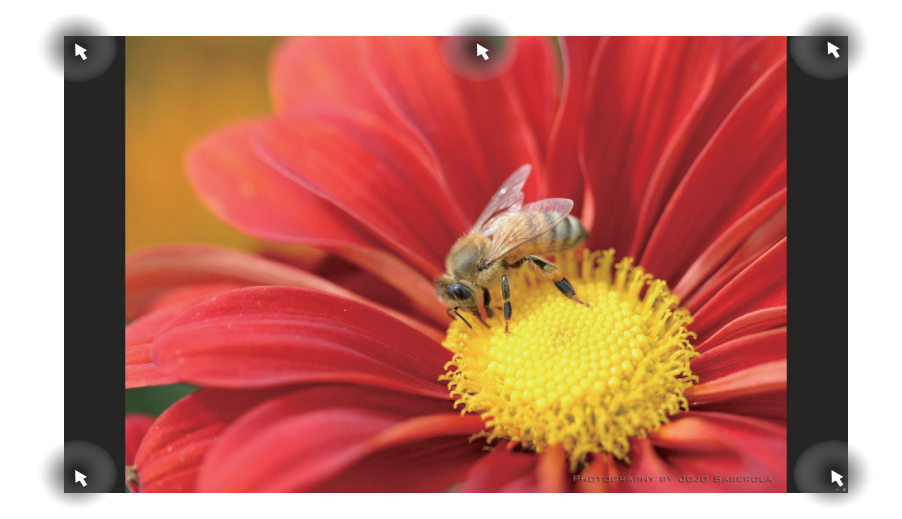

#### 开始画面的热点

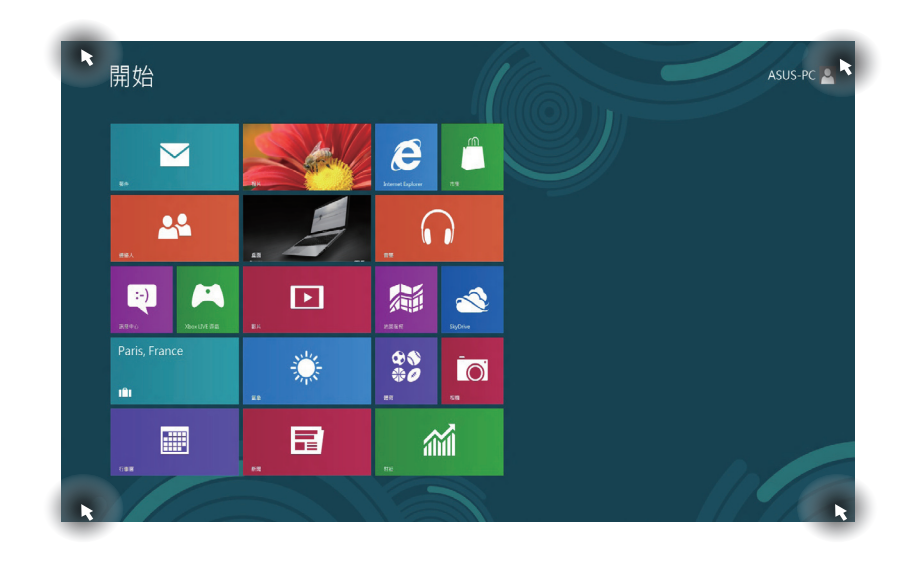

#### **說明:**有關熱點的說明,請參考下一頁。

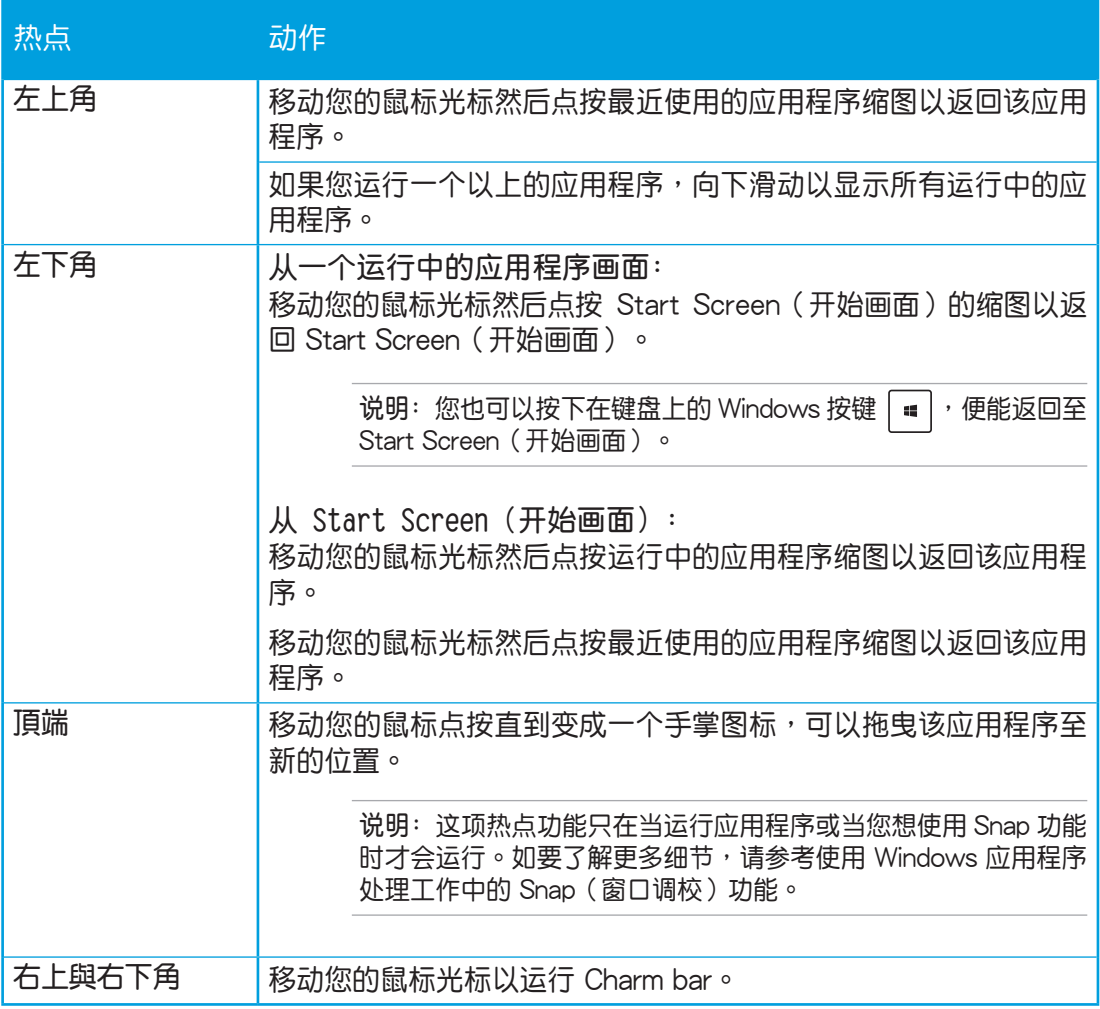

## <span id="page-32-0"></span>使用 Windows® 應用程序處理工作

使用 All-in-one PC 的触控板或键盘以运行并个人化您的应用程序。

## 運行應用程序

用手指点击应用程序后开启。

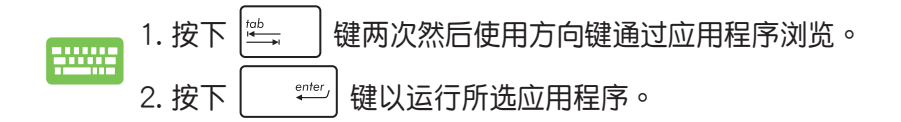

## 個人化應用程序

請依照下列說明從 Start Screen(開始畫面)移動、重設大小或取消釘選的應用程序。

#### 移动应用程序

応 点按应用程序,然后将其拖曳至新位置。

#### 重设应用程序大小

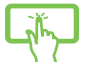

由应用程序名称向下滑动以选择并开启设置,点按 以缩小或点按 以放大 應用程序名稱。

#### 取消钉选应用程序

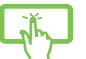

请在应用程序名称向下滑动以选择并开启设置,然后点按 3 以取消钉选应用 程序。

## <span id="page-33-0"></span>关闭应用程序

1. 点按顶端正在运行的应用程序,然后拖曳并放至画面底部以关闭程序。

2. 在运行的应用程序画面中按下  $\Big|\left.\right.$   $\right.$   $\left.\right|$  +  $\big|$   $\overset{\text{\tiny{fil}}}{\bullet}$   $\hspace{0.1cm}$  键以关闭程序  $\circ$ 

#### 存取所有程序

除了已经钉选在 Start Screen (开始画面)的应用程序之外,您也可以在所有应用程序的 画面中开启其他应用程序,像是 All-in-one PC 随附的华硕独家软件应用程序。

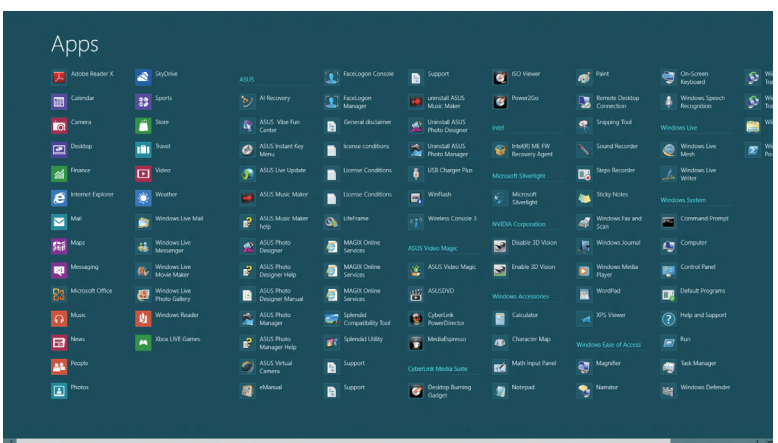

#### 运行所有应用程序画面

使用 All-in-one PC 的触控板或键盘开启应用程序画面。

向下滑动选择的应用程序名称,然后开启其设置列。

点按<sup>9</sup> 以显示所有安装在 All-in-one PC 里的应用程序。

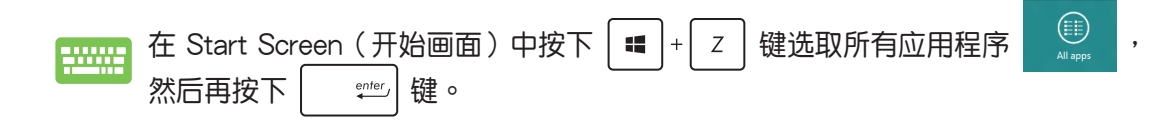

#### <span id="page-34-0"></span>钉选更多应用程序至 Start Screen (开始画面)

您可以使用触控板在 Start Screen (开始画面)中钉选更多的应用程序。

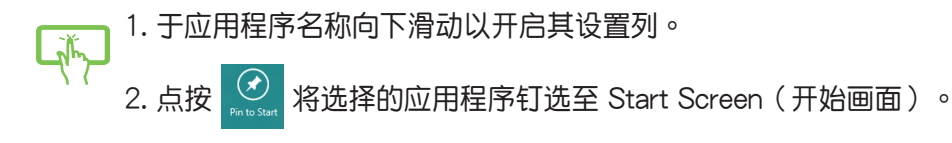

#### Charm bar

Charm bar 是个可以固定至您屏幕右侧的任务栏。它包含几个可让您分享程序以及提供快 速存取 All-in-one PC 个人化设置的工具。

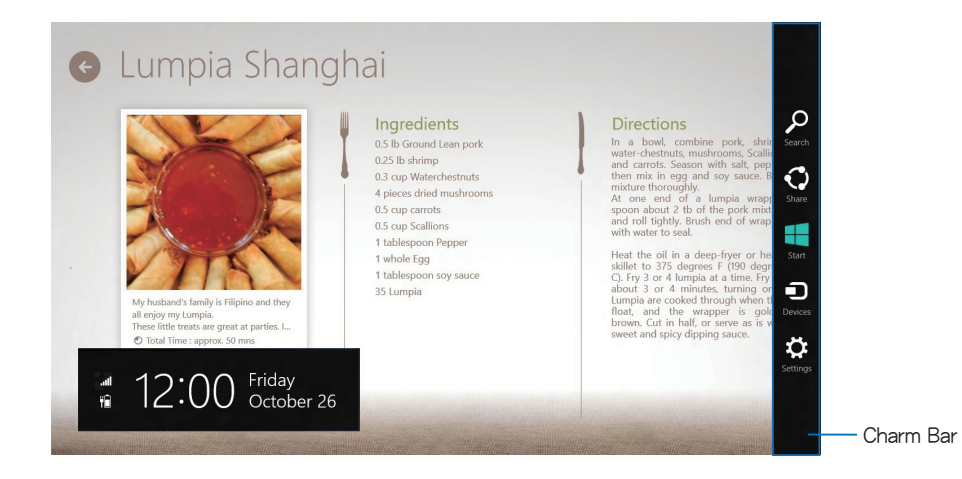

#### 運行 Charm bar

说明: 当 Charm bar 被读取后,一开始会以一组白色图标显示。Charm bar 启动后的画面 如上圖所示。

使用 All-in-one PC 的觸控板或鍵盤以運行 Charm bar。

請由右側滑動以運行 Charm bar。 

$$
\begin{array}{|c|c|c|}\hline \textbf{1} & \textbf{1} & \textbf{1} \\ \hline \textbf{2} & \textbf{3} & \textbf{1} \\ \hline \textbf{3} & \textbf{1} & \textbf{1} \\ \hline \textbf{4} & \textbf{1} & \textbf{1} \\ \hline \textbf{5} & \textbf{1} & \textbf{1} \\ \hline \textbf{6} & \textbf{1} & \textbf{1} \\ \hline \textbf{7} & \textbf{1} & \textbf{1} \\ \hline \textbf{8} & \textbf{1} & \textbf{1} \\ \hline \textbf{9} & \textbf{1} & \textbf{1} \\ \hline \textbf{10} & \textbf{1} & \textbf{1} \\ \hline \textbf{11} & \textbf{1} & \textbf{1} \\ \hline \textbf{12} & \textbf{1} & \textbf{1} \\ \hline \textbf{13} & \textbf{1} & \textbf{1} \\ \hline \textbf{14} & \textbf{1} & \textbf{1} \\ \hline \textbf{15} & \textbf{1} & \textbf{1} \\ \hline \textbf{16} & \textbf{1} & \textbf{1} \\ \hline \textbf{17} & \textbf{1} & \textbf{1} \\ \hline \textbf{18} & \textbf{1} & \textbf{1} \\ \hline \textbf{19} & \textbf{1} & \textbf{1} \\ \hline \textbf{19} & \textbf{1} & \textbf{1} \\ \hline \textbf{10} & \textbf{1} & \textbf{1} \\ \hline \textbf{11} & \textbf{1} & \textbf{1} \\ \hline \textbf{12} & \textbf{1} & \textbf{1} \\ \hline \textbf{13} & \textbf{1} & \textbf{1} \\ \hline \textbf{14} & \textbf{1} & \textbf{1} \\ \hline \textbf{15} & \textbf{1} & \textbf{1} \\ \hline \textbf{16} & \textbf{1} & \textbf{1} \\ \hline \textbf{17} & \textbf{1} & \textbf{1} \\ \hline \textbf{18} & \textbf{1} & \textbf{1} \\ \hline \textbf{19} & \textbf{1} & \textbf{1} \\ \hline \textbf{
$$

#### Charm bar 功能說明

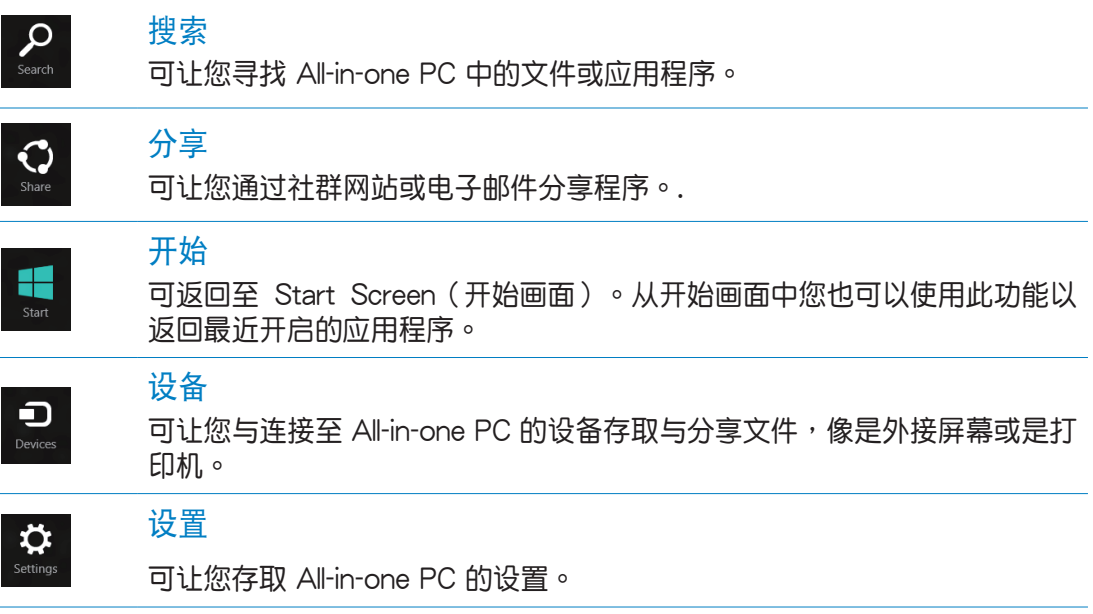

#### <span id="page-36-0"></span>Snap(窗口调校)功能

使用Snap(窗口调校)功能可让您在 All-in-one PC 上同时运行两个应用程序。此功能一 日启动之后, Snap bar 便会出现并将您的屏幕分割为两个画面。

**重要!**要使用 Snap(窗口調校)功能需要分辨率至少 1366 x 768 畫素的屏幕。

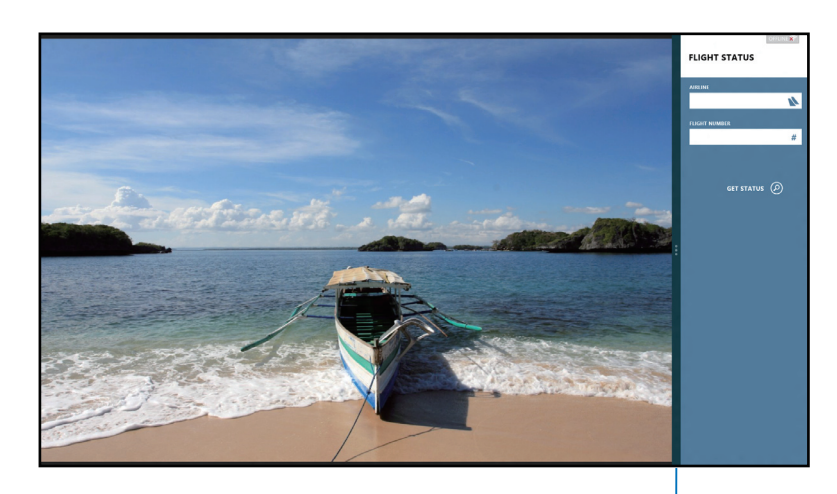

Snap bar

#### 啟動 Snap(窗口調校)功能

使用 All-in-one PC 的触控板或键盘以启动 Snap(窗口调校)功能。

1. 点按并运行应用程序。 2. 移動鼠標光標至屏幕畫面頂端。 3. 一旦光标变为手掌图标,将应用程序拖曳并放至屏幕画面的右侧或左侧。 4. 开启其他应用程序。 <mark>---------</mark> 1. 运行一个应用程序。 2. 按下  $|\bullet|$  +  $|^{2} \cdot |$  键。 3. 若要切换屏幕,请按下  $|\cdot|$  =  $|\cdot|$  J  $|\cdot|$  键。

<span id="page-37-0"></span>All-in-one PC

### 功能組合鍵

若搭配键盘,您也可以使用以下的组合键来快速开启应用程序与浏览 Windows® 8。

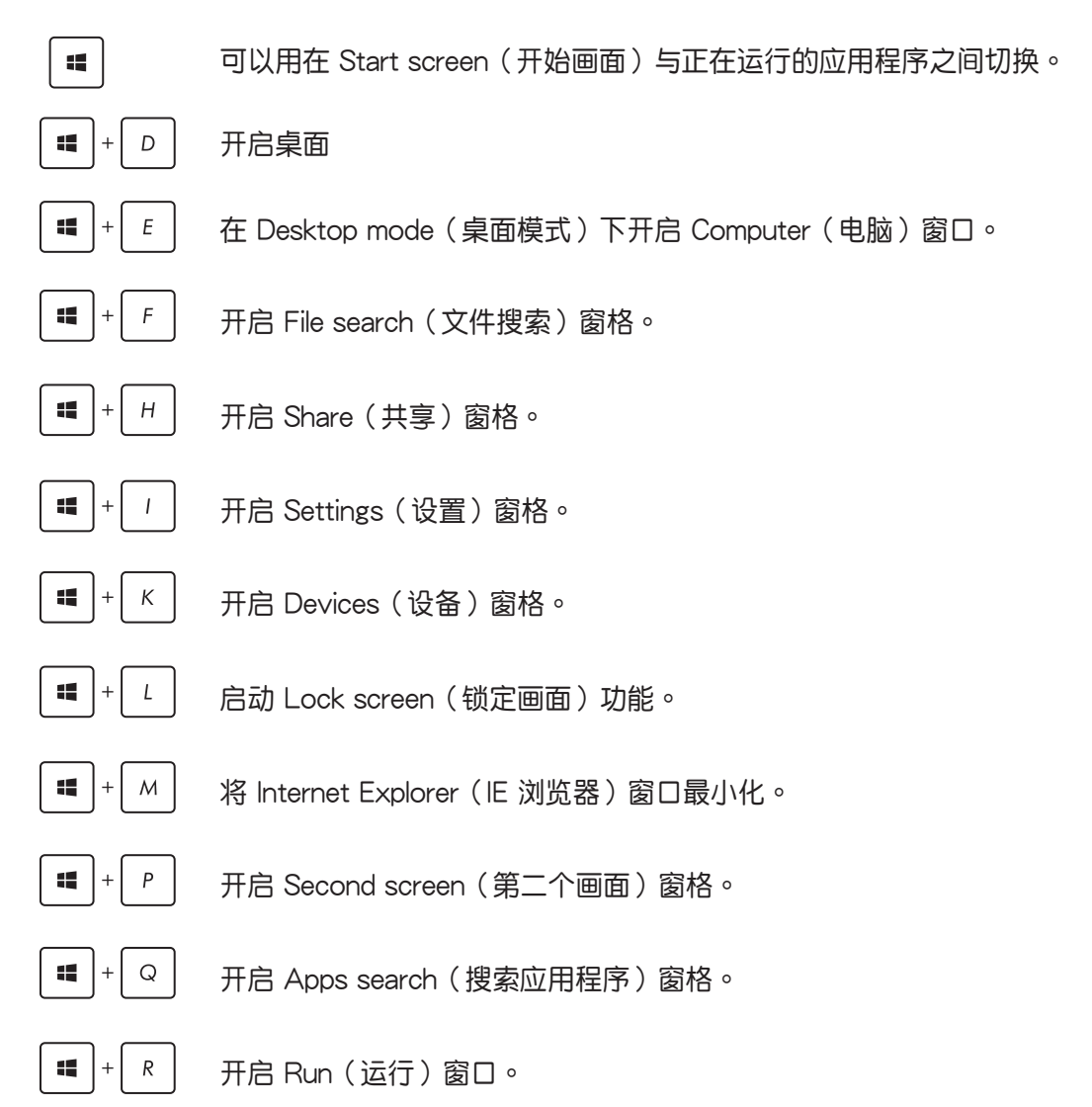

<span id="page-38-0"></span>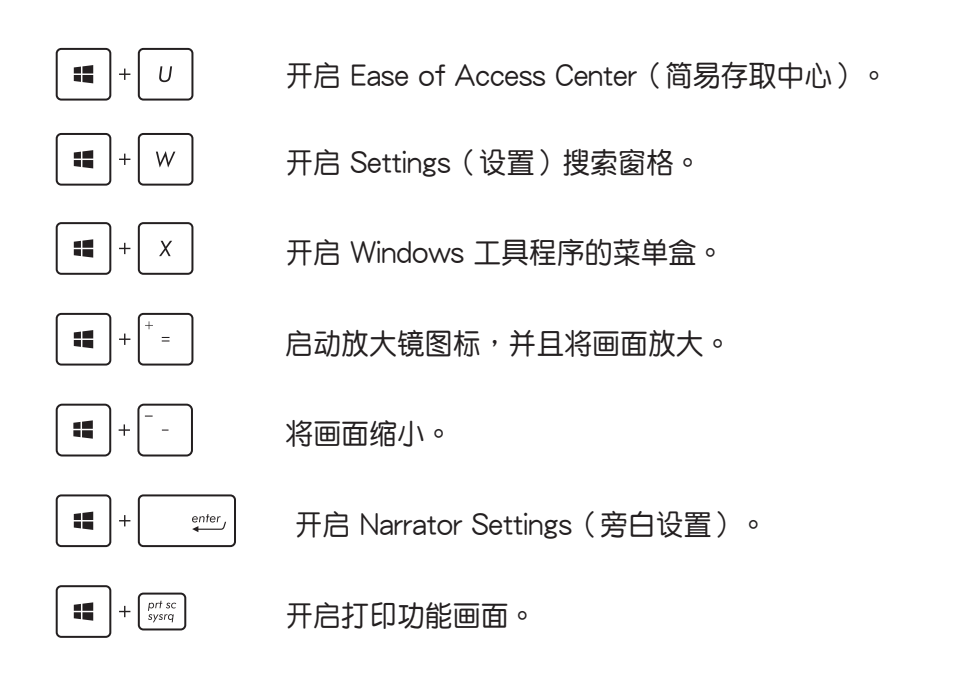

## 关闭 All-in-one PC

请选择以下的任一个方式,即可将 All-in-one PC 关机。

- 从 Charm bar 点击 setting 然后点击 power > Shut down (关机) 就可以运行一般正 常关机操作。
	- 从登入 (log-in) 画面中,点击 <mark>ゆ</mark> > Shut Down (关机) 。
	- 若您的 All-in-one PC 未有回应,请按住电源按钮至少 4 秒钟直到 All-in-one PC 關機。

## <span id="page-39-0"></span>進入 BIOS 設置程序

BIOS(Basic Input and Output System)为存储系统的硬件设置,提供电脑启动时所需要 的設置。

在正常的情況下,默認的 BIOS 設置通常適用於大多數使用情況下,以確保最佳的性能。 若您发生以下的情况,才需要讲行更改 BIOS 设置:

- 在系统启动时显示错误提示信息,并且要求您运行 BIOS 设置程序。
- 您已经安装一个新的系统组件,而需要讲一步做 BIOS 设置程序或更新。

警告!不正确的 BIOS 设置可能会导致不稳定或启动失败。如有此需求时,强烈推荐寻求专 業的產品技術人員來進行更改 BIOS 設置。

## 快速進入 BIOS

Windows® 8 系统的启动时间相当快速,因此我们提供三种方式让您快速讲入 BIOS(Basic Input and Output System ):

- $\,$   $\,$   $\!$   $\!$  All-in-one 电脑关机时,按住电源按钮至少 4 秒钟以上,就可以直接进入 BIOS。
- 按住电源按钮至少 4 秒钟可以将 All-in-one 电脑关机,然后再次按电源按钮将 All-inone 电脑启动,并干 POST(开机白柃)讨程中按下 <F2> 键。
- 当您的 All-in-one 电脑为关机时,先将电源线从电脑上拔除,然后重新连接电源线至 电脑,并且按下电源按钮将 All-in-one 电脑启动,然后于 POST(开机自检)讨程中 按下 <F2> 鍵。

说明:当您将 All-in-one PC 启动时,所讲行的 POST(开机自检)过程是在运行一连串软 件控制診斷測試。

## 第四章:连接至网络

<span id="page-40-0"></span>您可以设置无线/Wi-Fi 或有线连接方式,让电脑可以存取电子邮件,上网浏览网页,或是 通過社群網站共享應用程序。

### Wi-Fi 連接

1. 从 Start Screen (开始画面)或从任一应用程序模式下开启 Charm bar。

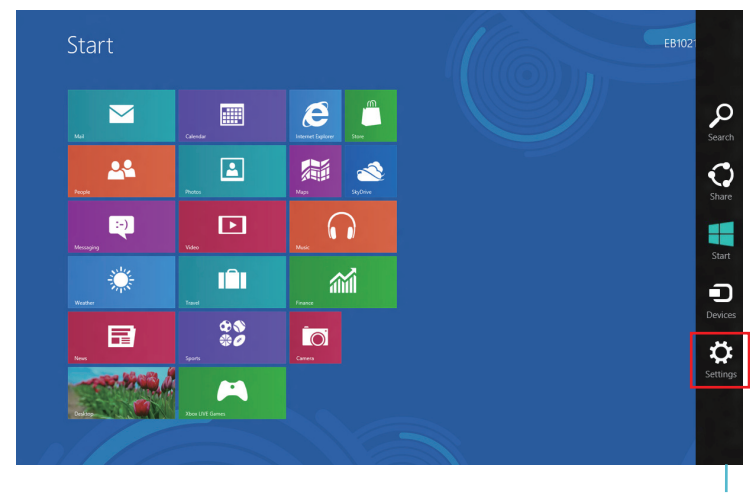

说明: 请参考 使用 Windows® 应用程序处理工作 内容中关于 Charm bar 的说明。

Charm Bar

2. 接着从 Charm bar 中选择 Settings (设置),然后点击网络图标

- 3. 从清单中选择您想要连接的无线网络。
- 4. 点击 Connect (连接)。

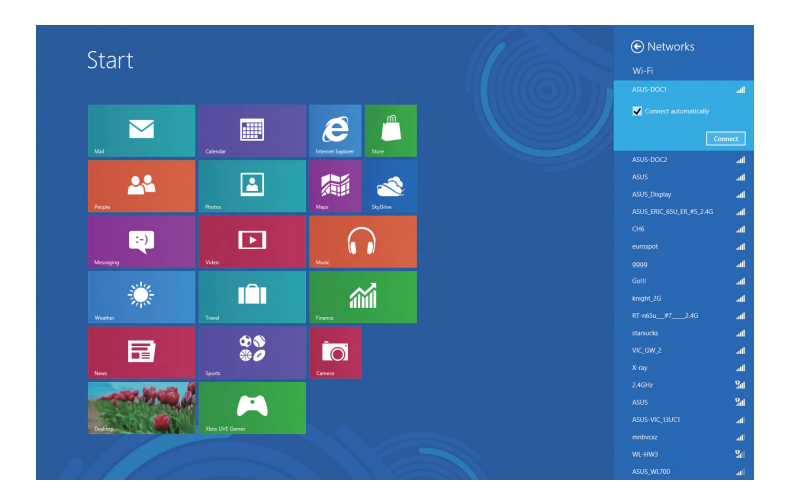

说明:您可能会被要求输入安全密码以启动 W-Fi 无线网络连接。

## <span id="page-42-0"></span>設置有線連接

請依照以下方式設置有線的連接:

- 1. 使用一条 (RJ-45)网线,将一端连接至 All-in-one 电脑的网络端口,然后另一端则连 接至 DSL/缆线调制解调器或一个局域网。
- 2. 將電腦啟動。
- 3. 依照屏幕上的提示,进行必要的网络连接设置。

#### **說明:**

- 如要了解更多细节,请参考接下来 *设置动态的 IP/PPPoE网络连接* 或 *设置固定 IP 网络* 連接 的說明。
- 请联络您的网络服务提供商(ISP)以取得提供连接用的帐号与密码,才能设置您的互联 網連接。

#### 設置動態 IP/PPPoE 網絡連接

請依照以下方式設置動態 IP/PPPoE 網絡連接:

1. 从 Start Screen (开始画面)中,点击 Desktop (桌面) 后开启 Desktop mode (桌面 模式)。

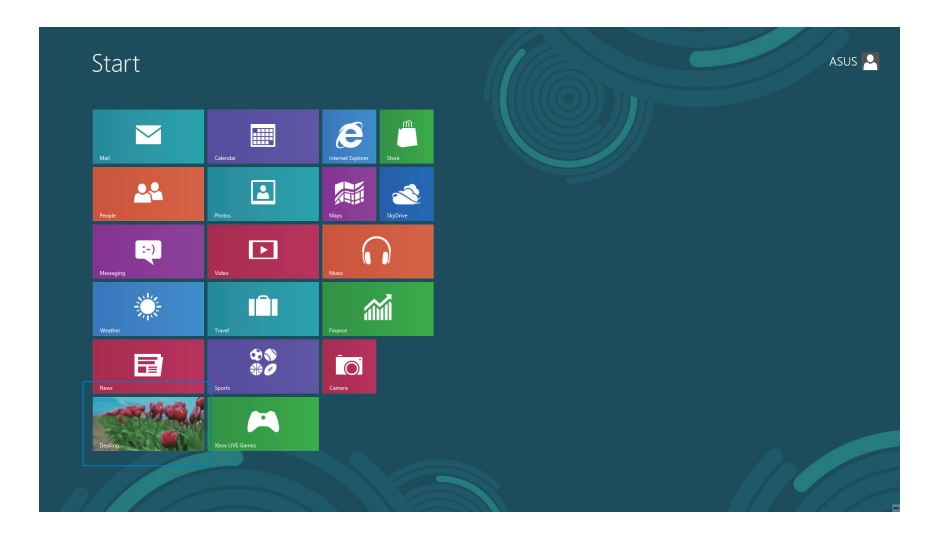

- 2. 在 Windows® 任務欄上,使用鼠標右鍵點擊網絡圖標 ,然後點擊 **Open Network**  and Sharing Center (开启网络和共用中心)。
- 3. 从 Open Network and Sharing Center (打开网络和共享中心)菜单里,点击 Change **Adapter setting**(更改適配器設置)。
- 4. 使用鼠标右键点击您的网络,然后点击择 Properties(属性)。
- 5. 点击 Internet Protocol Version 4 (Internet 协议版 本 4(TCP/IPv4))**(TCP/IPv4)**後點擊 **Protocol**  (屬性)。

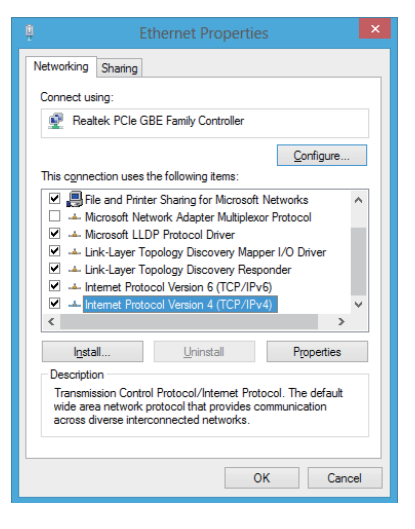

6. 點擊 **Obtain an IP address automatically(自動獲** 得 IP 地址) 后点击 OK (确认)。

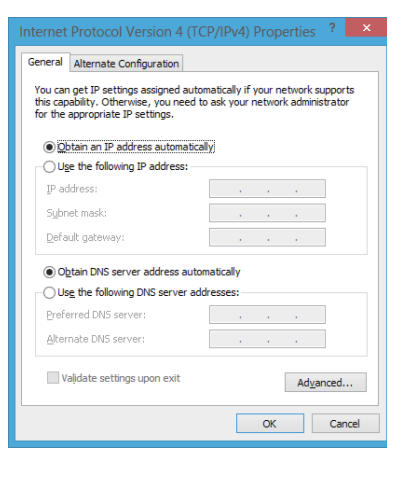

**說明:**若您使用 PPPoE 進行連接,請繼續以下的設置。

All-in-one PC

7. 回到 **Open Network and Sharing Center**(打開網 **终和共享中心) 后点击 Set up a new connection or network**(設置新的連接或網絡)。

8. 点击 Connect to the Internet (连接到互联网) 後,點擊 **Next**(下一步)。

9. 再點擊 **Broadband(PPPoE)**(寬帶(PPPoE)(R)) 後,點擊 **Next**(下一步)。

- 10. 輸入網絡服務提供商(ISP)提供連接用的 **Username**  (用戶名稱)、**Password**(密碼)與 **Connection name**(连接名称)后,点击 Connect(连接)讲入 连接画面。
- 11. 当完成设置后,点击 Close (关闭)离开。
- 12. 接着从点击任务栏上的局域网图标,然后选择您刚 剛所創建的連接。
- 13. 输入您的用户名称与密码,点击 Connect(连接) 即可連接至互聯網。

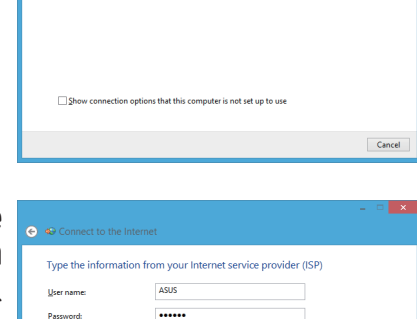

Show characters  $R$ emember this pas ABCConnection

 $\Box$   $\Box$  Allow other people to use this connection<br>This option allows anyone with access to this computer to use this

Connection of

don't have an ISP

Broadband (PPPoE)<br>Connect using DSL or cable

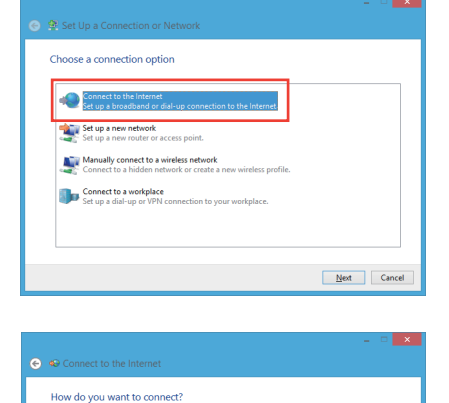

Connect Cancel

#### <span id="page-45-0"></span>設置固定 IP 網絡連接

請依照以下方式設置固定 IP 網絡連接:

- 1. 請先依前面**動態 IP/PPPoE 網絡連接**的設置步驟 1~4 操作。
- 2. 選擇 **Use the following IP address**(使用下列的 IP 地址)。
- 3. 然后,再输入网络服务提供商(ISP)提供连接用的 IP address (IP 地址)、Subnet mask (子网掩码)与 Gateway (默认网关)。
- 4. 若是有需要, 再输入 preferred DNS Server address ( 首选 DNS 服务器)与 alternative address (备用 DNS 服務器)。
- 5. 当您完成输入后,点击 OK (确定)完成创建。

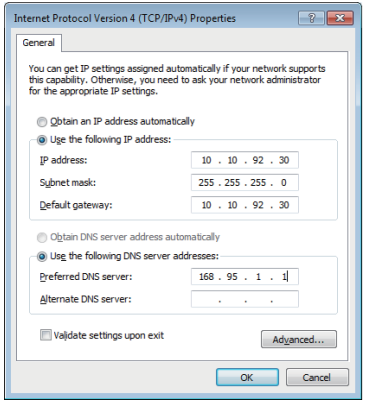

## 第五章:恢復您的系統

## <span id="page-46-0"></span>重新設置您的 All-in-one 電腦

使用 Reset vour PC 选项可以将您的电脑恢复至出厂默认值。

#### **重要!**請在進行恢復前,先將您電腦內重要的文件進行備份。

#### 請依照以下方式重新設置您的 All-in-one 電腦:

1. 在启动时按下 <F9> 键。

**重要!**如要通過 POST(開機自檢),請參考第三章 快速進入 BIOS 的任一方式來進行。

- 2. 從畫面中選擇 **Troubleshoot**。
- 3. 接著選擇 **Reset your PC**。
- 4. 點擊 **Next** 繼續。
- 5. 選擇 **Only the drive where the Windows is installed**。
- 6. 選擇 **Just remove my files**。
- 7. 點擊 **Reset**。

## <span id="page-47-0"></span>使用系統映像檔恢復

您可以創建一個 USB 恢復盤,然後使用它來將您的 All-in-one 電腦進行恢復。

#### 創建一個 USB 恢復盤

**警告!**當您要進行創建 USB 恢復盤時,所有存儲在您所選擇的 USB 存儲設備內的數據也 會同時被刪除,請先確認您已經將重要數據進行備份後再運行。

請依照以下方式創建 USB 恢復盤:

- 1. 从 All Apps (所有程序) 画面中开启 Control Panel (控制面板) 。
- 2. 接着从 Control Panel's System and Security 项目 中,點擊 **Find and fix problems**。
- 3. 選擇 **Recovery > Create a recovery drive**。
- 4. 點擊 **Next**(下一步)繼續。

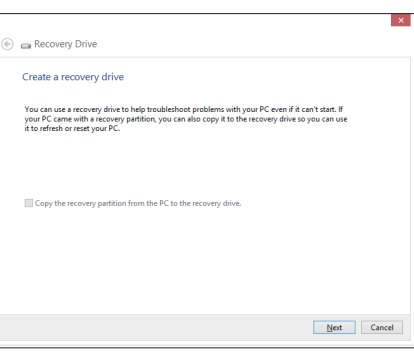

- 5. 選擇您欲存放恢復檔的 USB 存儲設備。
- 6. 點擊 **Next**(下一步)繼續。

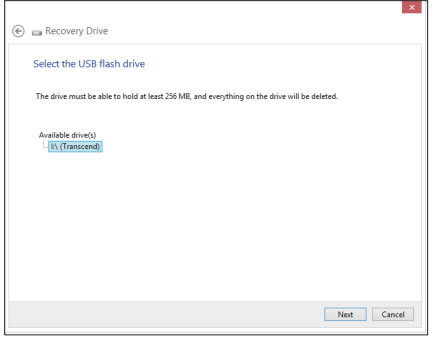

- <span id="page-48-0"></span>7. 點擊 **Create**,稍候一段時間等待完成。
- 8. 当完成后,点击 Finish 离开。

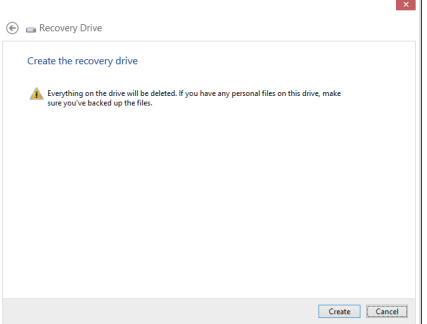

## 移除所有文件与重新安装 Windows

将您的电脑恢复至原始出厂的默认值状态时,会移除所有的文件内容,并且重新安装选项 在電腦設置裡,請參考以下的方式以使用本項設置。

警告!请在讲行前,先将您电脑内重要的文件讲行备份。

注意: 这项操作可能需要一段时间才能完成。

- 1. 开启 Charm bar。
- 2. 選擇 **Setting** > **Change PC Setting** > **Gengral**。
- 3. 滚动至下方 Remove everything and reinstall Windows 选项上,点击 Get Started。
- 4. 依照画面中的提示完成重新安装与重置的操作。

附錄

## <span id="page-49-0"></span>注意事項

#### 不同区域的无线网络运行频道

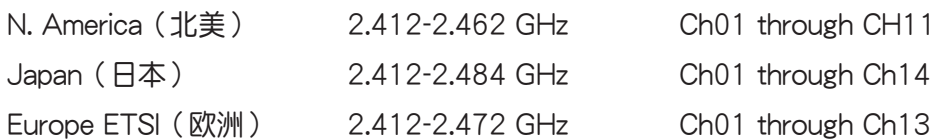

#### 鋰電池安全警告

电池如果更换不正确会有爆炸的危险,请依照制造商说明书使用相 同或同款式的电池,并请依制造商指示处理用过的电池。

#### 請勿自行拆裝警告

请勿自行拆装修理本产品,一经拆装即丧失保修资格

#### 请勿溅到液体

请勿溅到或靠近液体、雨水或受潮。本产品并非为使用防水或防油 材質設計。

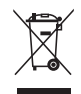

WEEE 标志: 这个打叉的垃圾桶标志表示本产品 (电器/电子设备) 不应视为一般垃圾丢弃, 请依照您所在地区有关废弃电子产品的处理方式处置。

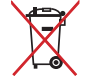

请勿将内含汞的电池当作一般垃圾丢弃。这个打叉的垃圾桶标志表示电池不应视为一般垃 圾丟棄。

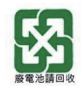

请勿将电池当作一般垃圾丢弃。这个标志表示电池不应视为一般垃圾丢弃。

#### REACH Information

注意:謹遵守 REACH(Registration, Evaluation, Authorisation, and Restriction of Chemicals) 管理規範,我們會將產品中的化學物質公告在華碩 REACH 網站,詳細請參考 http://csr. asus.com/english/REACH.htm。

#### 产品回收与处理

旧电脑、笔记本电脑与其他电子设备,其包含有危险性的化学物质,若当成一般垃圾掩埋 时,则有害于环境。经由资源回收的方式,在旧电脑内使用的金属、塑料与零组件,都可 以打碎并且重新再利用做成新的产品。而且,环境也能被保护,而不被任何不受控制所释 放有害的化學物質所危害。

华硕与资源回收业者以最高标准相互配合,以保护我们的环境,确保工作者的安全,以及 遵从全球有关环境保护的法律规定。我们保证以资源回收的方式回收以往生产的旧设备, 诵讨多样的方式保护环境。

如欲了解更多关于华硕产品资源回收信息与联络方式,请上网至 GreenASUS Takeback and Recycling (产品回收与处理) 网页: http://csr.asus.com/english/Takeback.htm。

#### 警語

经型式认证合格之低功率射频电机,非经许可,公司、商号或用户均不得擅自更改频率、 加大功率或更改原設計之特性及功能。

低功率射频电机之使用不得影响飞航安全及干扰合法通信;经发现有干扰现象时,应立即 停用,并改善至无干扰时方得继续使用。

前項合法通信,指依電信法規定操作之無線通信。

低功率射频电机须忍受合法通信或工业、科学及医疗用电波辐射性电机设备之干扰。

#### 塗漆說明

重要!为达到电气绝缘与电气安全的目的,主机外表除了 IO(输入/输出)连接接口以外, 皆以涂漆处理。

All-in-one PC

#### UL 安全警語

為了符合安全需求,All-in-one PC 必須安裝支撐臂,以確保在考量承載 All-in-one PC 時 达到安全的稳定性。All-in-one PC 应只使用诵过 UL 所列的壁挂套件、面板与支撑臂(例 如:VESA)。

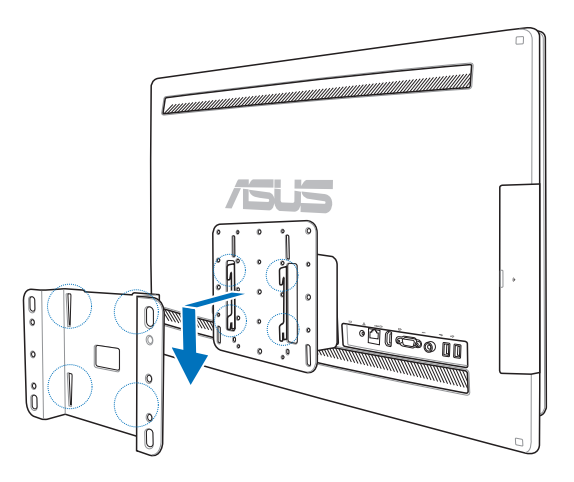

#### 符合能源之星(Energy Star)

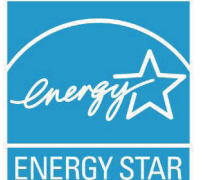

标示有 ENERGY STAR 标志的 ASUS 产品,均符合美国环保署所制订 的 ENERGY STAR 规范,而且产品电源管理功能都已经启用。有关电 源管理功能及其潛在效益的詳細信息,可參考 http://www.energy.gov/ powermanagement。

美国环保署所制订的 ENERGY STAR 规范,旨在推广能源效益产品以减  $\nu$ 空气污染。诵过 ENERGY STAR,用户每年可节省高达 30% 的电力以

及电费,同时减少温室气体排放。电脑在静置 15 分钟与 30 分钟后,会自动讲入睡眠模 式,用户可以通过按任何键将电脑由睡眠模式中唤醒。

能源之星的相关信息,可参考 http://www.energystar.gov。用户也可以在长时间不用电 脑时关闭电源及拔掉插头,以减少电力消耗。

说明:无操作系统或使用 Linux 系统的产品,不支持 Energy Ster(能源之星)。

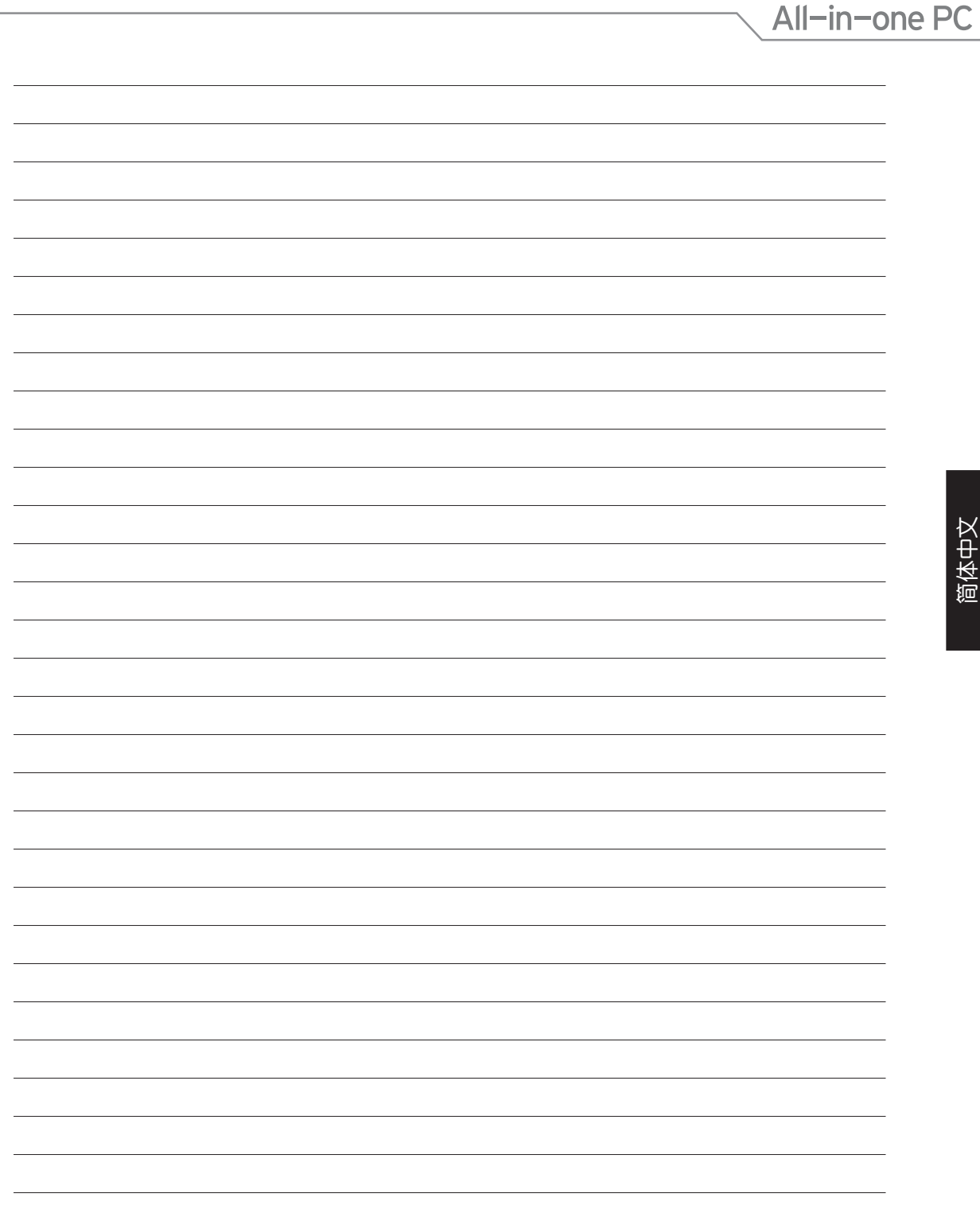

## All-in-one PC

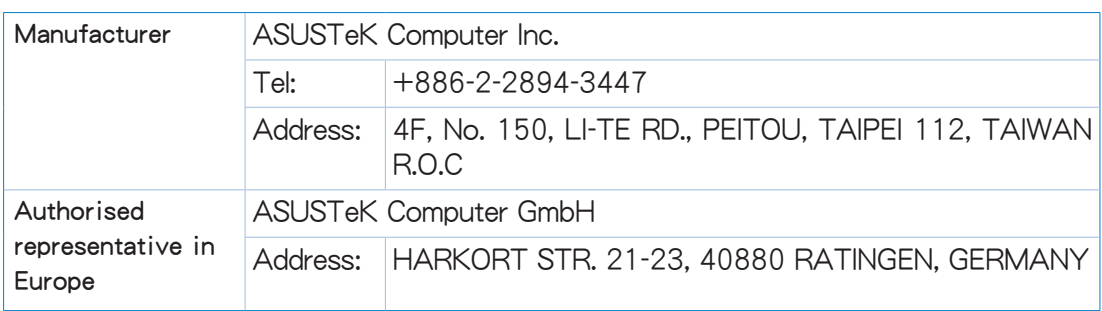